# **Betriebsanleitung**

# **Gasanalysegerät**

**MODELL MGA6000** 

# **Multi-Gas NDIR Analysegerät für Dauerbetrieb**

Bitte lesen, verstehen und befolgen Sie diese Anleitungen vor der Inbetriebnahme und Benutzung des Gerätes. Super Systems Inc. ist nicht verantwortlich für Schäden, die durch Nichtbeachtung dieser Anweisungen hervorgerufen werden. Wenn Fragen bezüglich der korrekten Verwendung dieses Gerätes auftreten, bitte rufen Sie unseren Support unter (0800) 666-4330 an.

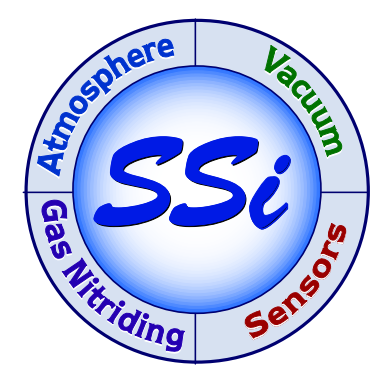

7205 Edington Drive Cincinnati, OH 45249 513-772-0060 / 800-666-4330 Fax: 513-772-9466 www.supersystems.com

#### **Inhaltsverzeichnis**

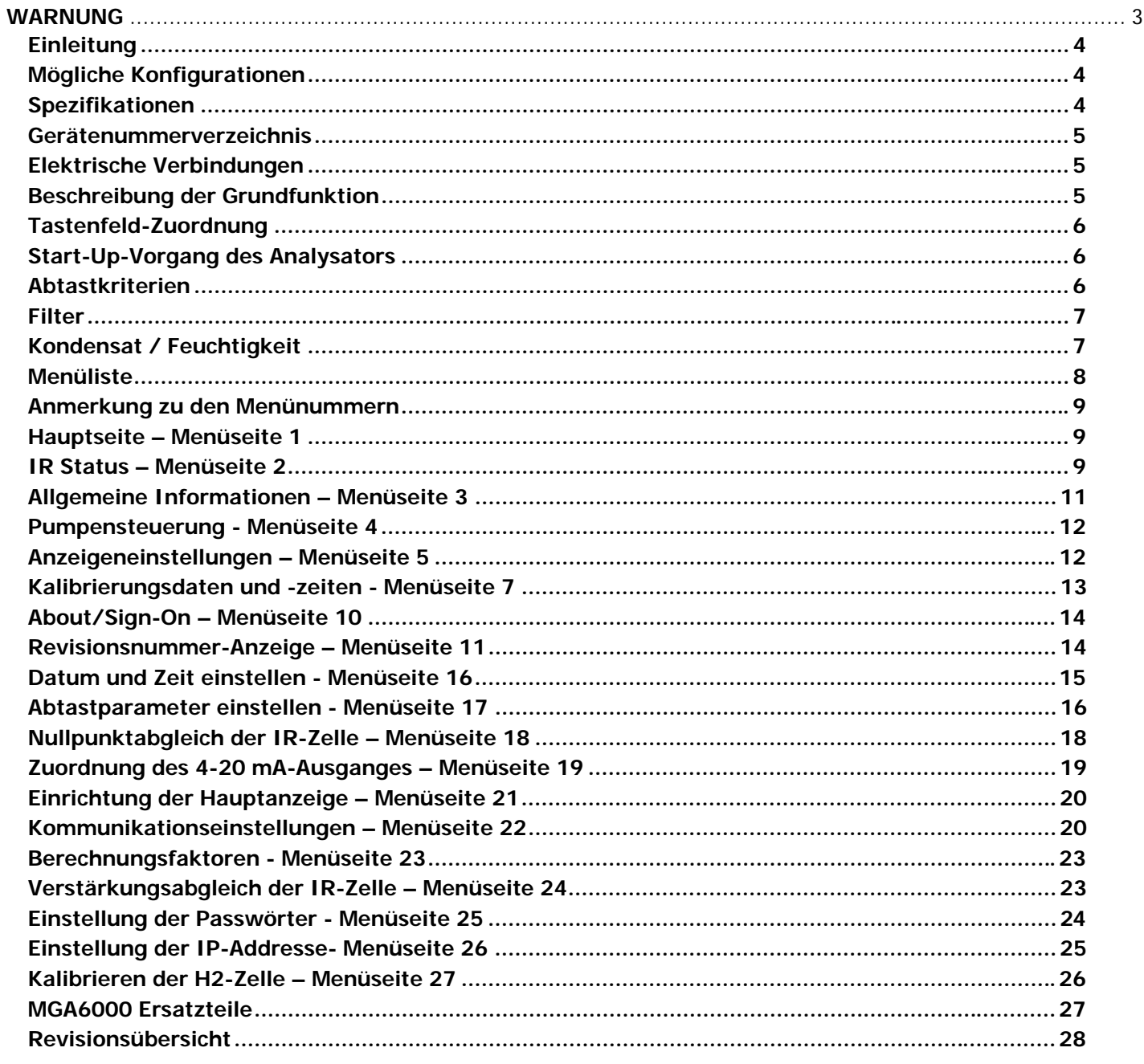

## **WARNUNG**

#### **FEUCHTIGKEIT**

**WENN EIN HEISSES GAS KONDENSIERT BILDET SICH FEUCHTIGKEIT. BEIM BETRIEB DIESES GERÄTES MÜSSEN SIE FEUCHTIGKEIT IN DEN GASLEITUNGEN UND DEM FILTERGEHÄUSE VERMEIDEN. DIES KÖNNEN SIE ERREICHEN, INDEM SIE DIE PUMPE IN**  DIE BETRIEBSART "AUTO" SCHALTEN UND DIE ENTSPRECHENDEN **ERFASSUNGSPARAMETER AUF MENÜSEITE #17 EINSTELLEN.** 

**DIE GARANTIE ERLISCHT BEI VERWENDUNG UNGEEIGNETER ERFASSUNGSMETHODEN. BEI FRAGEN, KONTAKTIEREN SIE BITTE SUPERSYSTEMS.**

#### **MGA6000 Betriebsanleitung**

#### **Einleitung**

Das MGA6000 ist ein Gasanalysator für Dauerbetrieb auf Basis der NDIR-Technologie (Non-Dispersive Infra-Red). Es ermöglicht die Messung von einem bis vier Gasen, in Abhängigkeit von Voreinstellungen vor der Lieferung. Die Einheit wurde entwickelt und wird verkauft für den Einsatz in der Wärmebehandlungsindustrie.

#### **Mögliche Konfigurationen**

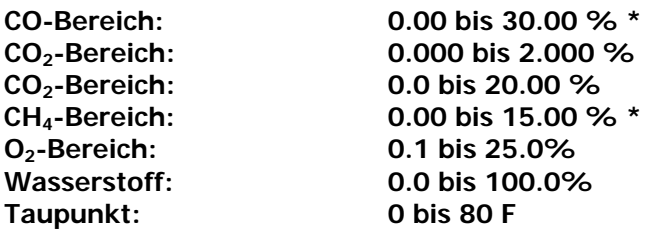

**\* Anmerkung: Die CO- und CH4-Sensoren wurden für Messungen mit höchster Genauigkeit in den oben angegebenen Bereichen kalibriert. Allerdings sind sie auch für Messungen bis 100,00% geeignet.** 

#### **Spezifikationen**

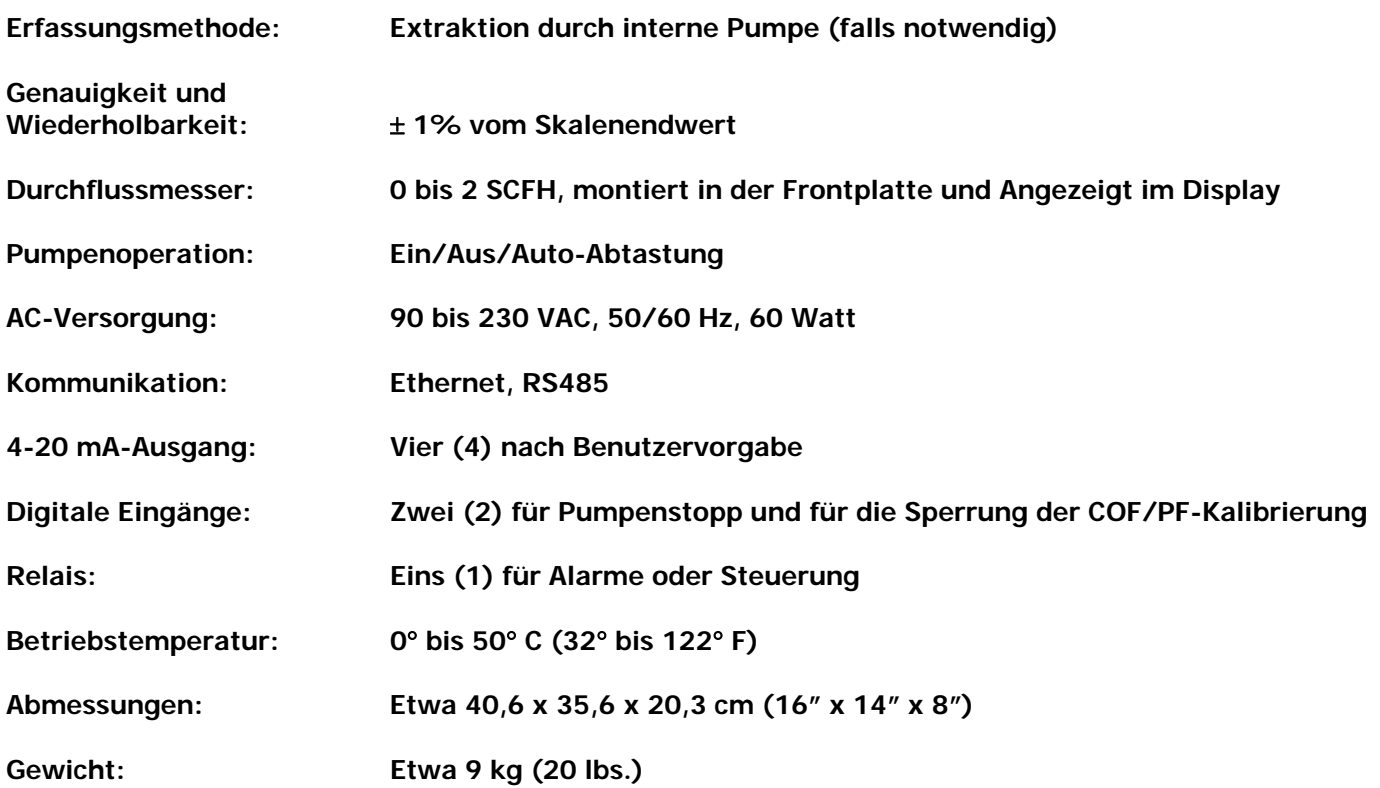

#### **Gerätenummerverzeichnis**

Die nachfolgende Tabelle zeigt alle verfügbaren Gerätenummern sowie die zugeordneten Gasmessungsoptionen des MGA6000.

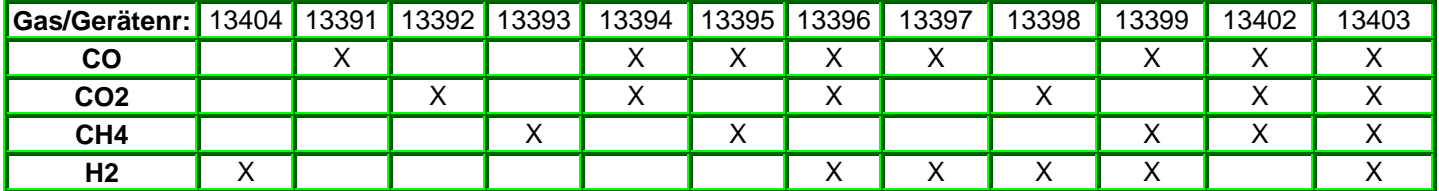

Optionale Sauerstoffzelle: Artikelnummer 13400 bietet ermöglicht eine zusätzliche Sauerstoffmessung (O2).

Beispiel: Gerätenummer 13399 enthält: Kohlendioxid (CO), Methan oder Erdgas (CH4) und Wasserstoff (H2).

#### **Elektrische Verbindungen**

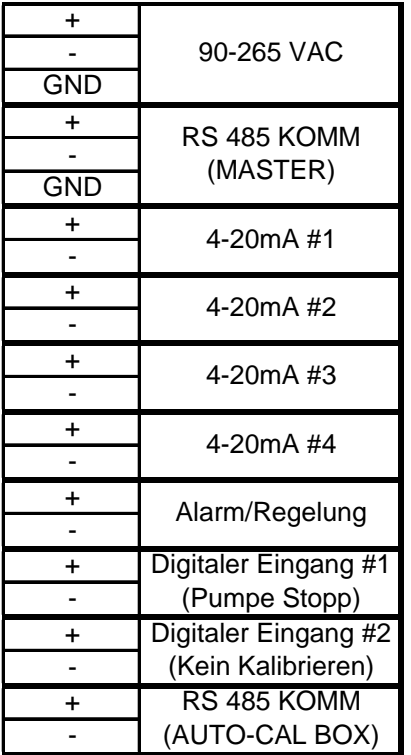

#### **Beschreibung der Grundfunktion**

Das MGA6000 wurde entwickelt für die gleichzeitige Analyse mehrerer Prozessgase in Wärmebehandlungsöfen. Es verfügt über ein 16-Zeilen x 40-Zeichen Display und eine 4x4-Tastatur als Bedieninterface. Informationen werden dem Bediener auf mehreren Seiten angezeigt. Der Bediener wählt die geeignete Seite und gibt Zahlen über die Tastatur ein.

### **Tastenfeld-Zuordnung**

Alle Funktionen des MGA6000 werden über das Tastenfeld gesteuert. Die Funktionen der Tasten sind wie folgt:

**0** – **9** werden benutzt für die Eingabe seitenspezifischer numerischer Daten.

"**.**" Eingabe des Dezimalpunktes in numerischen Eingaben.

**Enter** Abschluss von Dateneingaben und Starten von automatischen Funktionen.

 $\bigwedge$  und  $\Psi$  werden benutzt für die Navigation durch das Menü und zum Blättern/Rollen von Seiteninhalten.

**Esc** ist die "Flucht"-Taste. Sie löscht jeden eingegebenen Text und schaltet zwischen der Hauptseite und der Menüliste bei Dauerdruck.

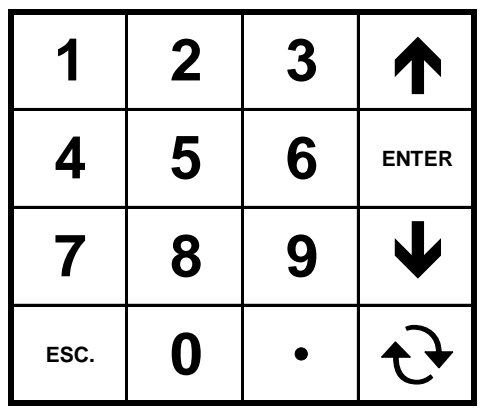

Auf den meisten Seiten bewirkt diese Taste das Ein-/Ausschalten der Pumpe (ohne Benutzung der Seite 4). Auf einigen Seiten wird sie benutzt um eine Auswahl zu ändern oder zusätzliche Daten anzuzeigen.

#### **Start-Up-Vorgang des Analysators**

Drücken Sie den ON-Schalter und lassen Sie das Gerät für mindestens drei Minuten aufwärmen. Während dieser Zeit zeigt die Gaswertanzeige "\*\*\*\*\*\*\*\*". Während der Aufwärmzeit hat der Benutzer keinen Zugang zu den Kalibrierungsseiten, da die Sensoren keine zuverlässigen Messwerte liefern können. Es wird empfohlen, dass das Gerät für mindestens fünf Minuten eingeschaltet bleibt, bevor es verwendet wird, obwohl Messungen bereit nach drei Minuten vorgenommen werden können.

#### **Abtastkriterien**

Korrekte Ablesungen sind nur möglich, wenn das Messgas von einem sauberen, russfreien Abgang abgenommen wird. Die aktuelle Infrarot-Erkennungstechnologie setzt die Verfügbarkeit von sauberem, russfreiem Probegas voraus. Dies wird zugleich die Lebensdauer der Filterelemente erhöhen und die Möglichkeit der Verrußung und Verunreinigung des Messgerätes verringern. In einem Ofen, der ideale Abgriff wäre ein SSi-Anschluss (Artikelnummer 20264). Dieser Messanschluss enthält einen Hochtemperaturfilter mit dem gleichen Filterelement, wie Auch in dem Gerät selbst. Der Anschluss wird nicht nur das Gerät vor Verunreinigungen schützen, sondern auch die Gasleitungen vom Ofen zum Analysegerät.

In einem Generator sollte ein dedizierter Messanschluss vorhanden sein. Der Anschluss sollte vor der Benutzung frei geblasen werden um abgelagerten Russ zu entfernen.

Der geeignete Gasfluss sollte zwischen 1.0 und 1.5 Standard Cubic Feet per Hour (SCFH) betragen. Eine visuelle Anzeige des Gasflusses erfolgt am Durchflussmesser an der Frontseite des Geräts, oder durch digitale Anzeige an der linken Seite des Bildschirms. Der Durchflussmesser an der Außenfront des Gehäuses enthält eine Skala, die es dem Bediener erlaubt den Durchfluss bei Bedarf begrenzen, um eine geeignete Durchflussrate zu einzustellen. Falls das

Messgas nicht unter Druck steht, kann die interne Pumpe zur Flusserzeugung herangezogen werden. Für zusätzliche Informationen zur Pumpenbetrieb, schlagen Sie bitte das Kapitel "Pumpensteuerung" auf (Menüoption 4).

#### **Filter**

An der Seite des Gehäuses befindet sich ein großer Filter, dessen Aufgabe es ist, Russ und andere Verunreinigungen davon abzuhalten, in das Messgerät einzutreten. Regelmäßige Überprüfung dieses Filters wird eine zuverlässige Operation des MGA6000 gewährleisten. Wenn das Filterelement neu ist, ist dessen Farbe weiß/eierfarben. Zunehmende Verunreinigungen färben den Filter schwarz, der Gasfluss durch den Analysator nimmt ab. Das Austauschen des Filterelements besteht im Abschrauben des Filtergehäuses und Abschrauben der Halteklammer an der Basis des Elements. Informationen zum Austauschen des Filters finden Sie in diesem Handbuch, im Abschnitt "Ersatzteile".

#### **Kondensat / Feuchtigkeit**

Wenn ein Gas schnell abkühlt, Feuchtigkeit in dem Gas kann zu Wasser auskondensieren. Das Wasser kann sich in den Zuleitungsrohren ansammeln oder in den Filter eindringen. Vorsichtige Behandlung ist erforderlich um das Eindringen von Feuchtigkeit in das Messgerät zu vermeiden, da dadurch den Sensoren irreparable Schäden zugefügt werden. Das Gerät muss sorgfältig während des Betriebs überwacht werden, um Wasseransammlungen im Filtergehäuse rechtzeitig zu entdecken. In diesem Fall kann das Auffangbecken des Filters durch Abschrauben geöffnet und geleert werden. Der Filter sollte, auch wenn Wasser keine Schäden hervorrufen würde, nicht als Wassersammelbehälter verwendet werden. Wenn Feuchtigkeit in de Filter eingedrungen ist, sollte die Messung abgebrochen, und geeignete Schritte eingeleitet werden um den Vorgang des Wassereindringens zu unterbinden. Erst danach sollte die Messoperation wieder aufgenommen werden.

#### **Menüliste**

Die Menüliste zeigt die verfügbaren Seiten, in Gruppen von sechs Elementen. Um die Liste zu aktivieren drücken Sie die Esc-Taste. Je nach Startposition in der Menüstruktur müssen Sie eventuell mehrmals diese Taste drücken. Die auf- ( $\spadesuit$ ) und ab-Pfeile (↓) werden verwendet um, in der unten dargestellten Reihenfolge durch die Auswahlmenüs zu blättern. Um zu einer bestimmten Seite direkt zu gelangen, geben Sie entweder direkt die Seitennummer gefolgt von **Enter** ein, oder benutzen die Pfeiltasten um die gewünschte Auswahl zu markieren und drücken dann die **Enter**-Taste.

#### **Bedienebene – Kein Passwort erforderlich**

- **1. MAIN PAGE HAUPTMENÜ**
- **2. IR STATUS IR-STATUS**
- **3. GENERAL INFORMATION ALLGEMEINE INFORMATIONEN**
- 
- 
- 
- 7. **CALIBRATION DATES KALIBRIERUNGSDATEN**
- 
- 
- **10. ABOUT / SIGN-ON ABOUT / SIGN-ON**

#### **11. REVISION DISPLAY REVISIONSNUMMER-ANZEIGE**

- 
- 
- 
- 

#### **Kontrollebene – Passwort Ebene 1 erforderlich**

**16. SET THE DATE AND TIME DATUM UND ZEIT EINSTELLEN 17. SAMPLING PARAMETERS ABTASTPARAMETER 20.** [NOT CURRENTLY USED] [gegenwärtig nicht verwendet]

 **(Availability depends on configuration) (Verfügbarkeit abhängig von der Konfiguration) 4. PUMP CONTROL PUMPENSTEUERUNG 5. SET DISPLAY VALUES ANZEIGENEINSTELLUNGEN**

6. [NOT CURRENTLY USED] [gegenwärtig nicht verwendet]

8. [NOT CURRENTLY USED] eine einer der Gregenwärtig nicht verwendet] 9. [NOT CURRENTLY USED] [gegenwärtig nicht verwendet]

12. [NOT CURRENTLY USED] [gegenwärtig nicht verwendet] 13. [NOT CURRENTLY USED] [gegenwärtig nicht verwendet] 14. [NOT CURRENTLY USED] [gegenwärtig nicht verwendet]<br>15. [NOT CURRENTLY USED] [gegenwärtig nicht verwendet] [gegenwärtig nicht verwendet]

## **18. IR CELL ZERO CALIBRATION NULLPUNKTABGLEICH DER IR-ZELLE 19. 4 – 20 mA OUTPUT ASSIGNMENT ZUORDNUNG DES 0-20 mA-AUSGANGS 21. MAIN DISPLAY SETUP EINRICHTUNG DER HAUPTANZEIGE**

#### **Konfigurationsebene – Passwort Ebene 2 erforderlich**

**22. COMMUNICATIONS SETUP KOMMUNIKATIONS-SETUP 23. CALCULATION FACTORS BERECHNUNGSFAKTOREN 25. SET PASS CODES EINSTELLUNG DER PASSWÖRTER 26. SET IP ADDRESS EINSTELLUNG DER IP-ADRESSE 27. H2 CELL CALIBRATION ABGLEICH DER H2-ZELLE**  28. [NOT CURRENTLY USED] [gegenwärtig nicht verwendet]

**24. IR CELL SPAN CALIBRATION VERSTÄRKUNGSABGLEICH DER IR-ZELLE (Availability depends on configuration) (Verfügbarkeit abhängig von der Konfiguration)** 

Die Menüoptionen 6, 8, 9, 12, 13, 14, 15, 20, und 28 sind für die spätere Verwendung vorgesehen und werden gegenwärtig nicht gebraucht. Um der Gefahr von unbeabsichtigten Veränderungen vorzubeugen sind einige Menüseiten mit Passwörtern versehen. Die Seiten 1 bis 15 befinden sich auf der Bedienerebene und erfordern keinen Sicherheitscode. Die Seiten 16 bis 21 befinden sich auf der Kontrollebene und erfordern ein Passwort der Ebene 1 (**Standardeinstellung = 1**). Die Seiten 22 bis 26 stellen die Konfigurationsebene dar und erfordern ein Passwort der Ebene 2 (**Standardeinstellung = 2**). Die Standardeinstellungen der Passwörter können durch den Zugriff auf die Menüseite #25 (Einstellung der Passwörter) geändert werden. Am unteren Bildschirmrand befindet sich eine Statuszeile. Hier werden das aktuelle Datum, die Uhrzeit, und auch die interne Gerätetemperatur (IT) dargestellt. Diese interne Temperatur sollte niemals 50°C (122°F) überschreiten.

#### **Anmerkung zu den Menünummern**

Jede Menüseite hat eine eindeutige Identifikationsnummer, die in der linken oberen Bildschirmecke angezeigt wird. Diese Nummer wird als Referenz angezeigt. Wenn Sie die Menünummer der Seite kennen, zu der Sie gehen möchten, können Sie diese Nummer direkt in der IR-Statusanzeige oder in der Menüliste eingeben.

#### **Hauptseite – Menüseite 1**

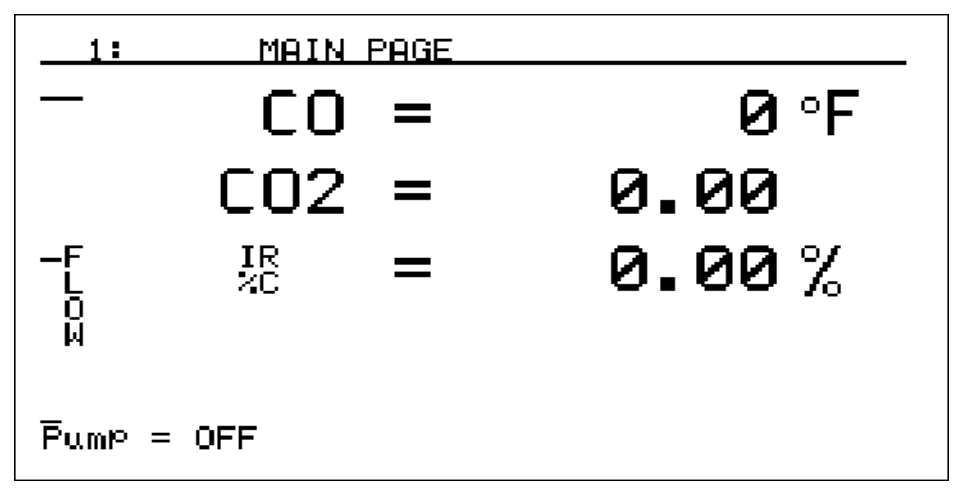

Die IR-Statusanzeige zeigt die aktuellen Messwerte der analysierten Gase an. In Abhängigkeit von der Konfiguration Ihres Instruments zeigt diese Seite einen bis vier, der gemessenen oder berechneten Werte. Um das Anzeigenformat der Gase zu ändern, verwenden Sie die Menüoption *Einrichtung der Hauptanzeige* (Menüseite 21). Ebenfalls angezeigt wird die relative Durchflussrate des Messgases in dem Messbalken am linken Bildrand. Die Gaspumpe kann durch Druck auf den Rundpfeil an der unteren rechten Seite des Tastenfeldes ein- oder ausgeschaltet werden. Die "Pump = OFF"- Meldung in der unteren linken Ecke des Displays zeigt den Status der Gaspumpe an. Wenn die Pumpe an ist, erscheint hier die Meldung "Pump =  $ON"$ .

#### **IR Status – Menüseite 2**

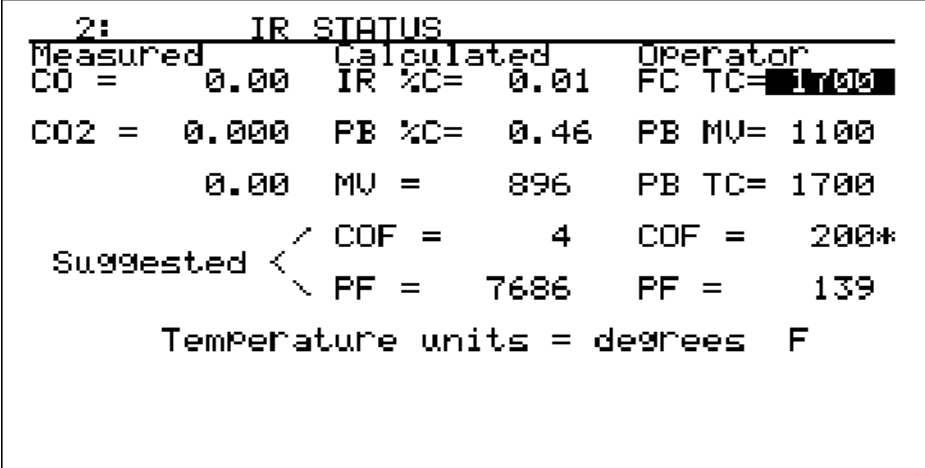

Abhängig von der Konfiguration des Instruments, zeigt dieses Bild nicht alle, im Beispiel gezeigten Werte an. Für Einund Zweigas-Konfigurationen, wird der Wert "Calculated" (berechnete Werte) nicht angezeigt, da nicht genügend Informationen für die Berechnung der Kohlenstoffkonzentration verfügbar sind. Wenn das Instrument für drei Gase (CO, CO2, and CH4) konfiguriert ist, kann es auch die Kohlenstoffkonzentration berechnen und anzeigen. Die IR-

Statusanzeige bietet dem Benutzer die berechnete Kohlenstoffkonzentration (%C) aus zwei Quellen, Sensor und Infrarot an. Diese Informationen ermöglichen eine Feinanpassung des Atmosphärenreglers an den 3-Gas-Analysator.

Um möglichst viele Informationen von dieser Seite zu erhalten müssen Daten der Kohlenstoffsonde eingegeben werden. Dies kann entweder manuell oder mittels der RS485-Kommunikation erfolgen. Diese Information erscheint an der rechten Seite des Bildes, unter der Überschrift Operator angezeigt. Benutzen Sie das Tastenfeld um Zahlen einzugeben und die Pfeiltasten um die markierte Fläche auf und ab in das Feld zu bewegen, dessen Daten eingegeben werden:

- **FC TC=** Wert des Ofenthermoelements oder Ofentemperatur.
- **PB MV=** Millivolt-Wert der Kohlenstoffsonde.
- **PB TC**= Wert des Sondenthermoelements oder Sondentemperatur.
- **COF=** Der CO-Faktor, gelesen von dem SSi, Honeywell, Barber Colman, Yokogawa, oder einem anderen Atmosphärenkontroller.
- **PF=** Der Prozessfaktor gelesen von dem Atmosphärenregler von Marathon Sensors.
- **Temperature Units =** Dieser Wert bestimmt die Messeinheit für die Temperatur. Geben Sie **0** für Fahrenheit (degrees F) oder **1** für Celsius (degrees C).

Obwohl es möglich ist, die Daten manuell einzugeben, ein Atmosphärenkontroller sollte verwendet werden um die Daten automatisch bereitzustellen. Automatisch eingegebene Daten verändern sich automatisch mit der Änderung der Zusammensetzung des Messgases. Dies erlaubt eine sinnvolle Korrelation zwischen den Werten des MAG und den Werten der Sonde.

Die Sondeninformationen können ebenfalls verwendet werden um zu gewährleisten, dass die Pumpe nur dann arbeitet, wenn die Bedingungen für die Erfassung geeignet sind. Dieses kann verwendet werden um Schäden an dem Instrument abzuwenden, wenn die Pumpe während des Abkühlens des Ofens, oder während einer Abweichung von den vorgegebenen Parametern betrieben wird. Für zusätzliche Informationen über den Pumpenbetrieb im "Auto Sample"-Modus lesen Sie bitte im Abschnitt "Abtastparameter einstellen" (Menüseite 17)

#### **Messung von Infrarot-%-Kohlenstoff (IR %C)**

Für eine korrekte Messung der Kohlenstoffkonzentration in einer Ofenatmosphäre muss das Instrument den CO-, den CO2-, den CH4- und den Gastemperaturwert des gemessenen Gases kennen. An der linken Seite des Bildschirmes, unter der Überschrift Measured, befinden sich die Echtzeitwerte für CO, CO2 und CH4. Die Werte dieser drei Gase und die Ofentemperatur (FC TC) werden zur Berechnung des IR % Carbon-Wertes (IR%C) herangezogen. Dieser Wert wird in der Mitte des Schirms, unter der Überschrift Calculated angezeigt. Bitte beachten Sie, dass wenn die Ofentemperatur nicht korrekt eingegeben wurde auch die Kohlenstoffberechnung *nicht genau* sein wird. Für die besten Ergebnisse wird empfohlen, die Ofentemperatur automatisch, entweder von einem Atmosphärenkontroller oder von einem Temperaturregler abzugreifen.

#### **Messung des Sonden-%-Kohlenstoff (PB %C)**

Die Messung des Sonden-%-Kohlenstoffs erfordert die Eingabe von drei Informationsanteilen. Diese sind die SondenmV-Spannung (PB MV), die Sondentemperatur (PB TC) und entweder der COF oder der PF (in Abhängigkeit von dem verwendeten Atmosphärenkontroller). Die Sondenspannung und die Sondentemperatur werden an der rechten Bildschirmseite, unter der Überschrift Operator eingegeben. Vor der Eingabe von entweder COF oder PF, müssen Sie feststellen, welchen Typ von Atmosphärenkontroller Sie benutzen. Wenn es sich nicht um ein Marathon Sensors-Gerät handelt, um ein Gerät also von SSi, Honeywell, Barber Colman, Yokogawa oder einem anderen Hersteller, erhalten Sie einen CO-Faktor (COF). Wenn Sie ein Gerät von Marathon Sensors benutzen, heißt die Variable Prozess Faktor (PF). Nur eine dieser Variablen wird verwendet und die andere ist irrelevant. Wenn das Gerät einen CO-Faktor-Einstellwert hat, dann benutzen Sie die auf-/ab-Pfeile um zum entsprechenden Anzeigefeld zu gelangen und tippen hier den Wert ein, der in Ihrem Gerät gespeichert ist. Nach der Eingabe der Zahl, ein Asterisk **(\*)** erscheint neben ihr. Das Zeichen informiert den Benutzer darüber, dass der CO-Faktor für die Berechnung verwendet wird und nicht der Prozessfaktor. Wenn das Gerät über eine Prozessfaktor-Einstellung verfügt, sollte dieser Wert in das "PF ="-Feld eingegeben werden, der Asterisk erscheint dann an dieser Stelle.

Die Berechnung des Sonden-%-Kohlenstoffs liefert denselben Wert, wie in der Anzeige des Atmosphärenkontrollers. Der Berechnungsalgorithmus ist in beiden Geräten identisch. Der Grund für die Eingabe dieser Information in das MGA

ist nicht die Berechnung des Sonden-%-Kohlenstoffwertes, sondern um es dem MAG zu ermöglichen, den empfohlenen COF / PF zu berechnen. Ohne die aktuellen Kontrollerwerte ist es nicht möglich die empfohlenen Werte zu berechnen.

#### **Was ist ein CO-Faktor oder ein Prozessfaktor?**

Die Kohlenstoffsonde misst den Sauerstoffgehalt in der Atmosphäre. Aus dem Sauerstoffgehalt kann das Instrument die Kohlenstoffkonzentration berechnen. Die Berechnung, die das Gerät benutzt um den Sauerstoffgehalt zu einer Kohlenstoffkonzentration umzurechnen basiert auf einer, theoretisch reinen Ofenatmosphäre. Die Zusammensetzung dieser, theoretisch reinen Atmosphäre ist 40% Wasserstoff (H2), 40% Stickstoff (N2) und 20% Kohlenmonoxid (CO). In vielen Fällen ist den Anteil an Kohlenmonoxid geringer als die theoretischen 20%. Die Ursachen dafür können vielfältig sein, wie z.B. jahreszeitlich bedingte Schwankungen der Erdgaszusammensetzung oder ein unvollständiges Cracking in einem endothermischen Generator. Die CO-Faktor- und die Prozessfaktoreinstellungen sollen Änderungen an der Berechnung ermöglichen, um die Unterschiede zwischen theoretischer und tatsächlicher Gaszusammensetzungen auszugleichen.

#### **Empfohlener COF / PF**

Zwischen den zwei Methoden der Berechnung der Kohlenstoffkonzentration (Sonde oder Infrarot), wird die Infrarotmethode als genauer erachtet. Der Grund dafür ist, dass der Infrarotanalysator die Messwerte von drei Gasen berücksichtigt (CO, CO2 und CH4), und nicht nur den Sauerstoffgehalt verwendet, wie die Kohlenstoffsonde. Am unteren Rand der mittleren Spalte – Calculated – sehen Sie empfohlene COF- und PF-Werte. Diese Werte werden durch einen Vergleich zwischen dem aktuellen Sondenmesswert und dem berechneten Sollwert ermittelt. Die empfohlenen COF- und PF-Werte können in den Atmosphärenkontroller eingegeben werden um zu erreichen, dass derselbe %- Kohlenstoffwert wie am MGA6000 angezeigt wird. Durch regelmäßige Erfassungen mit dem MGA6000 und Veränderungen des Korrekturfaktors an dem Atmosphärenkontroller kann der Benutzer sicher sein, dass die Prozessdatenquelle (die Sonde) so sauber wie möglich arbeitet. Natürlich sollten erhebliche Änderungen der CO- oder POF-Werte durch Schichtblechanalyse verifiziert werden um die Aussagekraft der Änderungen zu bestätigen. Beispiel – Nachfolgend wird dargestellt, wie die Bedienervariablen gesetzt werden müssen für: Ofentemperatur = 1500°, Sondenspannung = 1000 mV, Sondentemperatur = 1500°, CO-Faktor = 250 und Temperaturwerte in  $\degree$ Fahrenheit. Wenn das Menübild erscheint ist die Ofentemperatur markiert. Tippen Sie 1500 und drücken **Enter**. Drücken Sie einmal die ab-Pfeiltaste um das Sondenspannungsfeld zu markieren. Geben Sie **1000** ein und drücken **Enter**. Drücken Sie noch einmal die ab-Pfeiltaste und markieren das Sondentemperaturfeld. Geben Sie hier **1500** ein und drücken **Enter**. Ein weiterer Druck der ab-Pfeiltaste bringt Sie zum CO-Faktor-Ferld. Geben Sie hier **250** ein und drücken **Enter** (Anmerkung: es erscheint ein Asterisk **\*** neben dem gerade eingegebenen Wert). Drücken Sie die ab-Pfeiltaste zwei Mal um das Temperatur-Einheitenfeld zu erreichen. Geben Sie hier **0** ein und drücken **Enter**. Die Anzeige erfolgt jetzt in **Grad Fahrenheit**.

#### **Allgemeine Informationen – Menüseite 3**

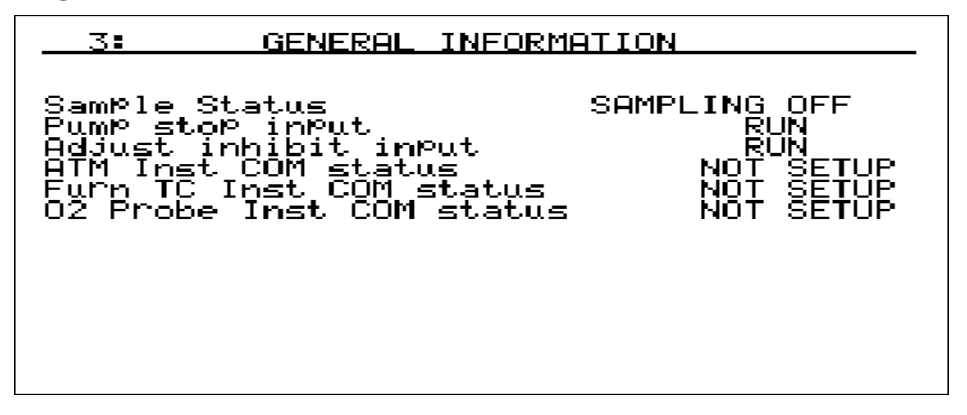

Das Bild für allgemeine Informationen dient nur zu Anzeigezwecken. Informationen können nicht eingegeben werden. Es gibt zwei digitale Eingänge, die aktiviert werden können um entweder die Pumpe zu stoppen, oder um die COF/PF-Einstellung vorübergehend zu blockieren. Dies kann gemacht werden um sich zu vergewissern, dass das Gerät nicht

weiter arbeitet, wenn unübliche Bedingungen vorliegen. (z.B. Sonde abbrennen, geöffnete Tür, etc.). Verbindungen zu diesen zwei Eingängen erfolgen an der Anschlussklemme (s. Kapitel *Elektrische Verbindungen*). Der digitale Eingang #1 ist zum Pumpenstoppen. Die Pumpe wird gestoppt, wenn die Klemmen 1411 und 1412 verbunden werden. Der digitale Eingang #2 wird zum Blockieren der CO/PF-Einstellung verwendet. Die Einstellung wird unterbunden, wenn die Klemmen 1421 und 1422 miteinander verbunden sind.

#### **Pumpensteuerung - Menüseite 4**

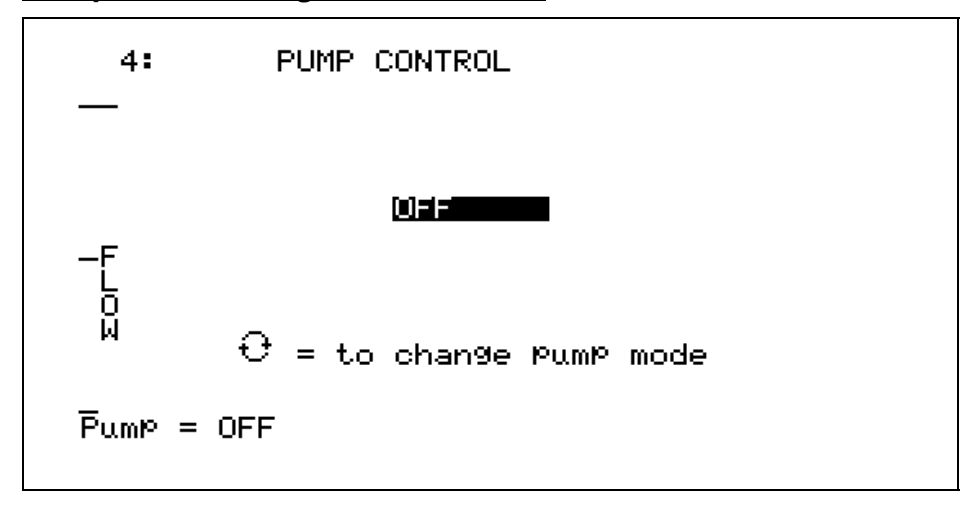

Die Seite Pumpensteuerung wird verwendet zur Vorgabe des Betriebsmodus der Pumpe. Die Betriebsart der Pumpe kann durch Drücken der Rundpfeiltaste zwischen **OFF**, **ON** und **AUTO SAMPLE** umgeschaltet werden. Im **AUTO SAMPLE**-Modus wird die Pumpe automatisch ein- oder ausgeschaltet gemäß den Bedingungen beschrieben im Menü "Abtastparameter einstellen".

Ebenfalls dargestellt ist die relative Durchflussrate, in eine Balkenanzeige am linken Bildrand. Es gibt auch einen herkömmlichen Durchflussmesser in der Tür des MAG. Obwohl die Durchflussanzeige am Bildschirm im Werk kalibriert wurde, kann die genauere Messung am Messgerät in der Gerätetür vorgenommen werden.

Beispiel – Nachfolgend wird erläutert, wie der Pumpenstatus auf Auto Sample gesetzt wird. Bei der Erstanzeige des Bildes ist der Pumpenstatus bereits markiert und zeigt den Status "OFF". Durch zweimaliges Drücken der Kreispfeiltaste wechselt der Status zu "Auto Sample".

#### **Anzeigeneinstellungen – Menüseite 5**

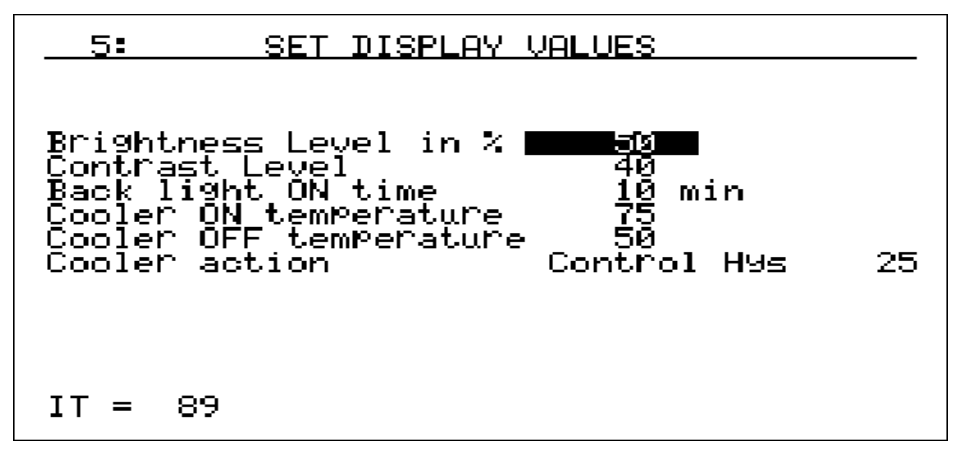

Die Seite "Anzeigeneinstellungen" wird verwendet zur Anpassung der Anzeigeneinstellungen. Helligkeit und Kontrast sind im Werk zu 51% voreingestellt, was für die meisten Sichtverhältnisse reichen dürfte. Bei Bedarf lassen sich die

Werte sich zwischen 0 und 100% verändern. Ebenfalls auf dieser Seite wird die Rücklichtzeit angezeigt. Es handelt sich dabei um eine Stromsparmaßnahme, die die Lebensdauer der Batterie dadurch erhöh, dass die Hintergrundbeleuchtung ausgeschaltet wird, wenn keine Tasten für eine bestimmte Zeit gedrückt werden. Wenn die Beleuchtung ausgeschaltet wird funktioniert das Gerät weiterhin vollständig, aber das Display ist schwerer abzulesen. Um die Beleuchtung wiederherzustellen, drücken Sie eine beliebige Taste. Die Rücklichtzeit ist werkseitig auf 15 Min. voreingestellt. Um diese Funktion zu deaktivieren und das Rücklicht dauerhaft einzuschalten, geben Sie einen Wert von **0** in das Feld. Die maximale Minutenanzahl beträgt 240. Anmerkung – Die Helligkeit und der Kontrast werden als %-Werte angezeigt, die Rücklicht-Zeit dagegen in Minuten.

Das MGA6000 ist mit einem internen Lüfter ausgerüstet, das die interne Gerätetemperatur regeln kann. Die "Cooler ON"- und die "Cooler OFF"-Temperaturen können Werte zwischen 0 und 122 ° Fahrenheit, bzw. zwischen 0 und 52° Celsius erhalten. Die "Cooler ON"- und "Cooler OFF"-Temperaturen werden nicht geändert, wenn der Temperatur-Anzeigemodus zwischen Celsius und Fahrenheit geändert wird. Aus diesem Grunde muss der Bediener die Umschalttemperaturen manuell ändern um den aktuellen Verhältnissen anzupassen. Die Kühler Anzeigenzeile wird eine der nachfolgenden drei Bedingungen wiedergeben: Cooler Always ON, Cooler Always OFF, or Control Hys xx, wo xx die Differenz zwischen der Ein- und der Aus-Temperatur darstellt. "Hys" ist eine Abkürzung für Hysterese, für die Differenz zwischen Ein- und Aus-Temperatur. Wenn die Ein-Temperatur kleiner oder gleich der Aus-Temperatur ist, wird der Lüfter ständig eingeschaltet und die Anzeige wechselt zu "Cooler Always ON". Wenn die Ein-Temperatur größer ist als die Aus-Temperatur, schaltet der Lüfter ein, wenn die interne Temperatur den Ein-Wert überschreitet und wieder aus, wenn sie unter den angegebenen Aus-Wert fällt. Wenn die Ein-Temperatur auf mehr als 120° Fahrenheit oder 50° Celsius gesetzt wird, ist der Lüfter immer aus, die Anzeige wechselt zu "Cooler Always OFF". Anmerkung – wenn die Aus-Temperatur höher ist als die Ein-Temperatur (Cooler Always ON), aber die Ein-Temperatur höher als 120 (oder 0) Grad ist (Cooler Always OFF), dann wird der Lüfter dauerhaft ausgeschaltet. Bei einem Konflikt zwischen Einstellungen wird der Lüfter immer ausgeschaltet. Um die Häufigkeit der Schaltwechsel zu verringern wird empfohlen, dass mindestens 10° Unterschied zwischen Ein- und Aus-Temperatur eingehalten werden.

Beispiel – Nachfolgend wird dargestellt, wie die Helligkeit auf 60%, der Kontrast auf 40%, die Rücklichtzeit auf 20 Minuten, die Kühler-Ein-Temperatur auf 75 °F und die Kühler-Aus-Temperatur auf 50 °F gesetzt werden. Bei der Erstanzeige der Bildschirmseite ist das Helligkeitsfeld markiert. Geben Sie **60** ein und drücken **Enter**. Drücken Sie ein Mal die ab-Pfeiltaste und gelangen in das Feld Kontrast. Geben Sie hier **40** ein und drücken **Enter**. Ein erneuter Druck auf die ab-Pfeiltaste führt Sie zum Feld Rücklicht. Geben Sie hier **20** ein und drücken **Enter**. Drücken Sie wieder die ab-Pfeiltaste und markieren das "Kühler Ein-Temperatur"-Feld. Geben Sie **75** ein und drücken **Enter**. Drücken Sie erneut die ab-Pfeiltaste und markieren das "Kühler Aus-Temperatur"-Feld. Geben Sie **50** ein und drücken **Enter**. Das Feld "Cooler action" sollte auf "Control Hys 25" wechseln. Anmerkung: Wechsel an den Helligkeits- und Kontrasteinstellungen wirken sofort.

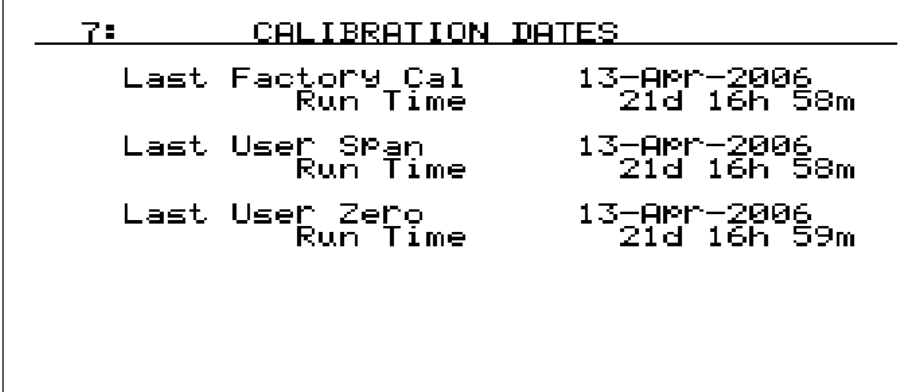

#### **Kalibrierungsdaten und -zeiten - Menüseite 7**

Diese Seite zeigt das Datum des letzten Kalibrierungsvorgangs, sowie die seit dem gemessenen Betriebszeiten des Gerätes an. Die Zeit wird in Tagen (d), Stunden (h) und Minuten (m) angezeigt. Diese Zeiten müssen nicht manuell eingestellt werden, da sie automatisch bei der Kalibrierung gesetzt werden. Anmerkung: Für die Speicherung des

korrekten Kalibrierungsdatums muss die interne Uhrzeit richtig eingestellt sein. Um die interne zeit zu setzen benutzen Sie die Seite "Datum und Zeit einstellen" (Menüseite 16).

**About/Sign-On – Menüseite 10**

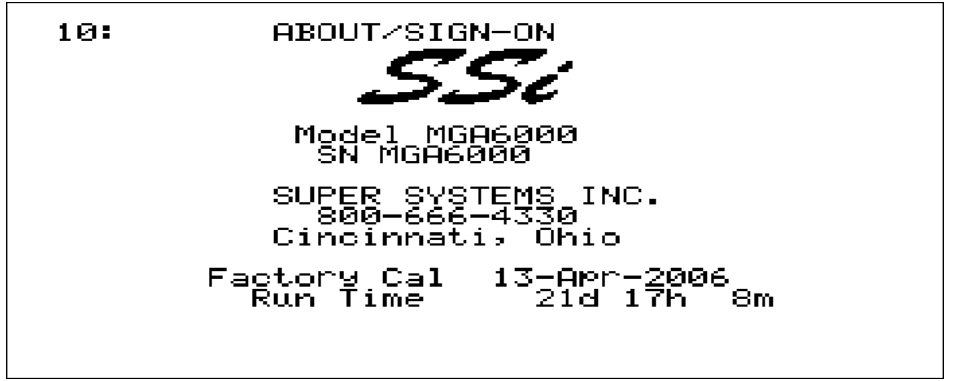

Diese Seite stellt das Ssi-Logo und –Telefonnummer dar. Ebenfalls angezeigt werden hier die Seriennummer, das Datum der letzten Werkskalibrierung und die Anzahl von Betriebstagen, -stunden und -minuten seit der letzten Werkskalibrierung.

#### **Revisionsnummer-Anzeige – Menüseite 11**

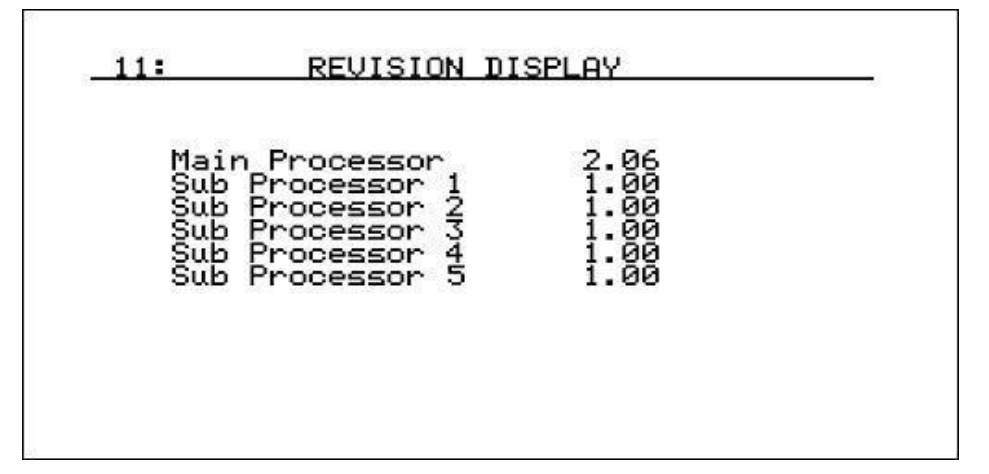

Diese Seite zeigt die Firmware-Revisionsnummer des Gerätes an. Obwohl der Bediener diese Information nicht verändern kann, ist sie hilfreich bei der Inanspruchnahme des Kundendiensts/Supports.

**Datum und Zeit einstellen - Menüseite 16**

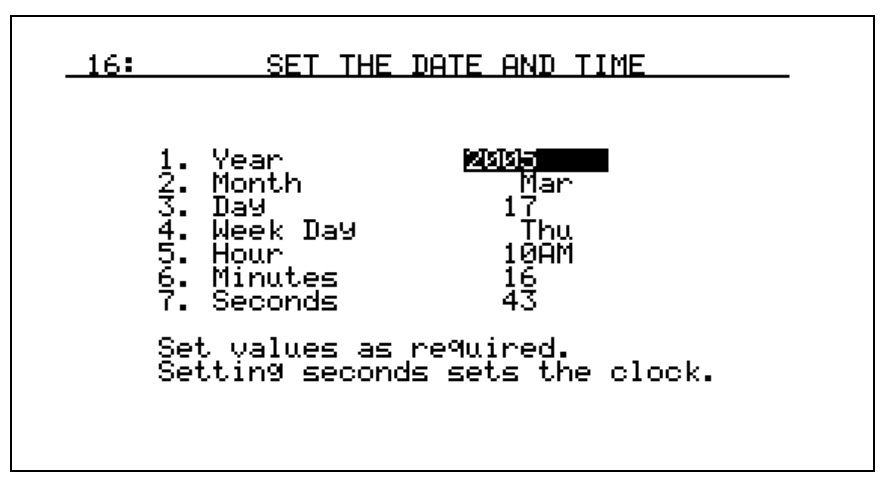

Diese Seite wird benutzt um die interne Uhr und das Kalender zu stellen. Wählen Sie eine Zahl, die Sie ändern möchten, mittels der auf-/ab-Pfeiltasten. Geben Sie die Zahl ein und drücken **Enter**. Änderungen werden erst nach der Eingabe der Sekundenzahl vorgenommen. Die nachfolgende tabelle zeigt eine Liste der numerischen Werte, die den einzelnen Monaten, Wochentagen und Stunden zugeordnet werden.

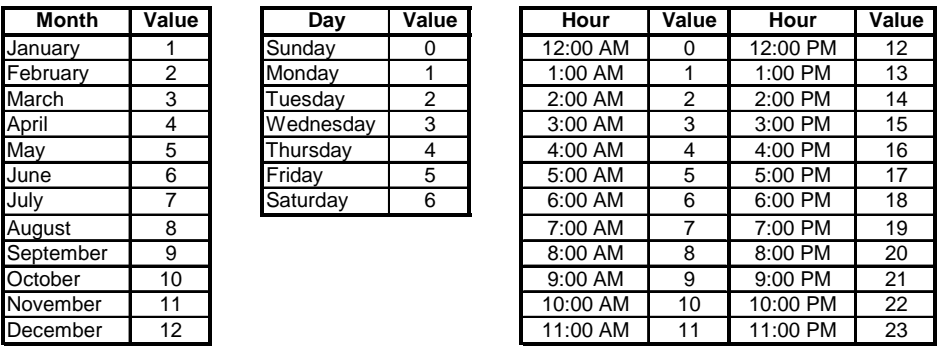

Beispiel – Nachfolgend wird gezeigt, wie die interne Uhr auf den 25**. Mai 2006, 13:30:00** gesetzt wird. Bei der Erstanzeige der Menüseite ist das Feld Year markiert. Wenn das Jahr nicht 2006 ist, geben Sie **2006** ein und drücken **Enter**. Drücken Sie die ab-Pfeiltaste um in das Feld Monat zu gelangen. Geben Sie eine **5** (für Mai) ein und drücken **Enter**. Drücken Sie die ab-Pfeiltaste um in das Feld Tag zu gelangen. Geben Sie **25** ein und drücken **Enter**. Ein Druck auf die ab-Pfeiltaste bringt Sie in das Feld Wochentag. Der 25. Mai 2006 ist ein Donnerstag. Geben Sie daher **4** ein und drücken die **Enter**-Taste. Drücken Sie die ab-Pfeiltaste und gelangen in das Feld Stunde. Geben Sie **13** ein und drücken **Enter**. Drücken Sie die ab-Pfeiltaste und gelangen in das Feld Minuten. Geben Sie **30** ein und drücken **Enter**. Drücken Sie die ab-Pfeiltaste und gelangen in das Feld Sekunden. Geben Sie hier **0** ein und drücken **Enter**. Sobald die Sekunden eingegeben und die Enter-Taste gedrückt wurden wird die interne Uhrzeit durch die neuen Daten geändert. Anmerkung: Nicht alle Werte müssen eingegeben werden um die Uhrzeit zu aktualisieren. Hierzu erforderlich ist lediglich die Übernahme des Wertes in dem Sekunden-Feld.

#### **Abtastparameter einstellen - Menüseite 17**

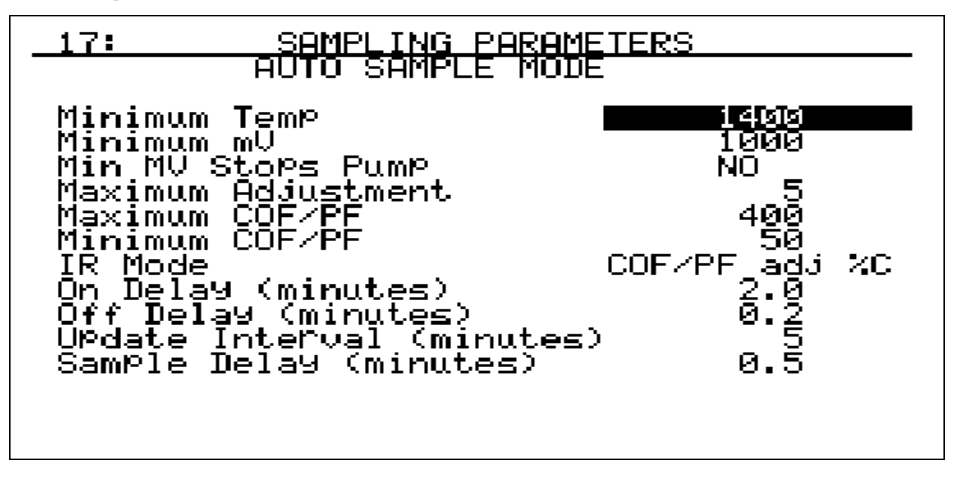

Die Werte im Menü "Abtastparameter einstellen" bestimmen, wann die Pumpe ein- und ausgeschaltet wird (im Betriebsmodus Auto Sample) und auch die Parameter für die automatische Einstellung der COF/PF-Werte.

#### **Minimum temp**

 Dieser Wert ist die nedrigste Temperatur, ab der das Instrument abtastet. Wenn die Temperatur unterhalb dieser Grenze fällt wird die automatische Anpassung der COF/PF-Faktoren blockiert und die Pumpe wird abgeschaltet, allerdings nur, wenn sie sich im "Auto Sample"-Modus befindet. Um den Pumpenstatus zu ändern, verwenden Sie die Option "Pumpensteuerung" im Menü 4. Für diese Option muss das Gerät mit einem Instrument kommunizieren, das eine Echtzeit-Temperatur zur Verfügung stellen kann. Der Zweck dieser Maßnahme ist, das Instrument davor zu schützen. "schlechtes" Gas zu saugen und die Sensoren eventuell zu beschädigen. Die Mindesterfassungstemperatur sollte immer geringfügig oberhalb der niedrigsten Prozesstemperatur liegen. Der Wert kann zwischen 0 und 2000 Grad liegen.

#### **Minimum mV**

 Dieser Wert stellt den Millivolt-Sollwert, der die COF/PF-Einstellung unterbindet. Dies soll verhindern, dass Einstellungen gemacht werden, wenn keine korrekten Messbedingungen bestehen. Der "Minimum mV"-Sollwert sollte geringfügig höher sein als der niedrigste zu erwartende Spannungswert. Die Werte liegen zwischen 0 und 2000.

#### **Min MV Stops pump**

 Dieser Wert ist ein Schalter, der bestimmt ob die Pumpe ausgeschaltet wird, wenn der "Minimum mV"-Wert unterschritten wird. Das geschieht nur im Betriebmodus "Auto Sample". Um den Pumpenstatus zu ändern verwenden Sie die Option "Pumpensteuerung" im Menü 4. Um diese Option zu nutzen muss das Gerät mit einem Instrument kommunizieren, das in der Lage ist Echtzeit-Sondenspannungen zu liefern. Dies ist eine weitere Option, die verhindern soll, dass der Analysator durch schlechtes Gas beschädigt wird. Mögliche Werte sind **Yes** (**1**) or **No** (**0**). **Maximum Adjustment**

 Dieser Wert ist die größte Schrittweite, die bei einer COF/PF-Einstellung angewendet wird. Er bestimmt die Größe der Schritte, die das Instrument macht, wenn es die COF/PF-Werte für den Atmosphärenkontroller bestimmt. Ein höherer Wert führt zu einer beschleunigten Annäherung an den gewünschten Sollwert, ein niedrigerer Wert bietet aber eine sanftere Annäherung. Die "Maximum Adjustment"-Option sollte koordiniert werden mit dem Änderungsintervall um die gewünschte Ansprechempfindlichkeit zu erzielen. Mögliche Werte liegen zwischen 0 und 20.

#### **Maximum COF/PF**

 Dieser Wert legt die obere Grenze der COF/PF-Werte fest. Wenn der Wert z.B. auf 300 gesetzt wird, erlaubt das Gerät COF/PF-Werte bis maximal 300 und nicht darüber. Die Werte liegen zwischen 0 und 999.

#### **Minimum COF/PF**

 Dieser Wert legt die untere Grenze der COF/PF-Werte fest. Wenn der Wert z.B. auf 100 gesetzt wird, erlaubt das Gerät COF/PF-Werte bis minimal 100 und nicht darunter. Die Werte liegen zwischen 0 und 999. **IR Mode**

 Dies ist eine Auswahl, die angibt, ob das Instrument im "Automatic"- oder im "Manual"-Modus läuft. im "Manual"-Modus werden keine Änderungen an den COF/PF-Werten des Atmosphärenkontrollers werden vorgenommen. Es stehen zwei Automatikmodi zur Auswahl: **COF/PF Adj. %C** wird Änderungen an den COF/PF-Werten in dem Atmosphärenkontroller auf der Basis der berechneten Kohlenstoffkonzentration. Der andere Automatikmodus, **COF/PF adj. CO**, macht Änderungen allein auf Basis des gemessenen CO-Gehalts und nicht der Kohlenstoff-Berechnung. Die Umschaltung zwischen den drei Optionen erfolgt mittels der Kreispfeiltaste.

#### **On delay (in minutes)**

 Dieser Wert bestimmt die Verzögerungszeit, die das Gerät abwartet, nachdem beide Betriebsparameter (Temperatur und Millivolt) die Mindestwerte erreicht wurden bis die Pumpe eingeschaltet wird. Die Werte liegen zwischen 0 und 60 Minuten, und können in Schritten von einer Zehntelminute verändert werden.

#### **Off delay (in minutes)**

 Dieser Wert bestimmt die Verzögerungszeit, die das Gerät abwartet, nachdem eines der zwei Betriebsparameter (Temperatur und Millivolt) den Mindestwert unterschritten hat bis die Pumpe ausgeschaltet wird. Die Werte liegen **Update interval (in minutes)**

 Dieser Wert bestimmt das Zeitintervall zwischen automatischen Änderungen des COF/PF-Wertes am Atmosphärenkontroller. Er ist in Ein-Minuten-Schritten veränderbar. Es wird empfohlen, das Intervall auf eins (1 Minute) und den Wert "Maximum Adjustment" auf eins zu setzen. Das wird es erlauben, den COF/PF-Wert häufig aber in kleinen Schritten zu verändern und ermöglicht einen sanften Betrieb. Die Werte liegen zwischen 0 und 20.

#### **Sample delay (in minutes)**

Die Werte liegen zwischen 0 und 300 Zehntel einer Minute. Anmerkung zu Verzögerungszeiten: Die Zeiten werden in Zehntel-Minute eingegeben, d.h. zwanzig Zehntel entsprechen zwei Minuten und fünf Zehntel entsprechen dreißig Sekunden. Wenn der Bediener den Wert **2** eingibt, wird dies als 0.2 angezeigt. Wird der Wert **20** eingegeben zeigt das Display 2.0 an. Wird **200** eingegeben, so erscheint der Wert 20.0.

Beispiel – Nachfolgend wird erläutert, wie folgende Abtastparameter eingestellt werden: minimum temp – 1500, minimum millivolts – 1200, minimum millivolts stops the pump – yes, maximum adjustment – 1, maximum COF/PF – 250, minimum COF/PF – 75, IR mode – Monitor, on delay – 10.5 Sekunden, off delay – 5 Sekunden, update interval – 1 Minute, sample delay - 5 Sekunden. Bei der ersten Darstellung der Seite ist das "minimum temp"-Feld bereits markiert. Geben Sie **1500** ein und drücken Sie die **Enter**-Taste. Drücken Sie die ab-Pfeiltaste und gelangen in das Feld "minimum millivolts". Geben Sie **1200** ein und drücken Sie die **Enter**-Ttaste. Drücken Sie die ab-Pfeiltaste und gelangen in das Feld "minimum millivolts stops the pump". Geben Sie **1** ein und drücken Sie die **Enter**-Taste. Drücken Sie die ab-Pfeiltaste und gelangen in das Feld "maximum adjustment". Geben Sie 1 ein und drücken Sie die Enter-Taste. Drücken Sie die ab-Pfeiltaste und gelangen in das Feld "maximum COF/PF". Geben Sie 250 ein und drücken Sie die **Enter**-Taste. Drücken Sie die ab-Pfeiltaste und gelangen in das Feld "minimum COF/PF". Geben Sie **75** ein und drücken Sie die **Enter**-Taste. Drücken Sie die ab-Pfeiltaste und gelangen in das Feld "IR mode". Geben Sie **0** ein und drücken Sie die **Enter**-Taste (Anmerkung – Das Display zeigt "Monitor" an). Drücken Sie die ab-Pfeiltaste und gelangen in das Feld "on delay". Geben Sie **105** (Delays werden in Zehntel-Minute eingegeben) ein und drücken Sie die **Enter**-Taste (Anmerkung – Display zeigt **10.5** an). Drücken Sie die ab-Pfeiltaste und gelangen in das Feld "off delay". Geben Sie **50** ein und drücken Sie die **Enter**-Taste (Anmerkung: Im Display erscheint **5.0**). Drücken Sie die ab-Pfeiltaste und gelangen in das Feld "update interval". Geben Sie **1** ein und drücken Sie die **Enter**-Taste. Drücken Sie die ab-Pfeiltaste und gelangen in das Feld "sample delay". Geben Sie **50** ein und drücken Sie die **Enter**-Taste (Anmerkung: Im Display erscheint: **5.0**).

#### **Nullpunktabgleich der IR-Zelle – Menüseite 18**

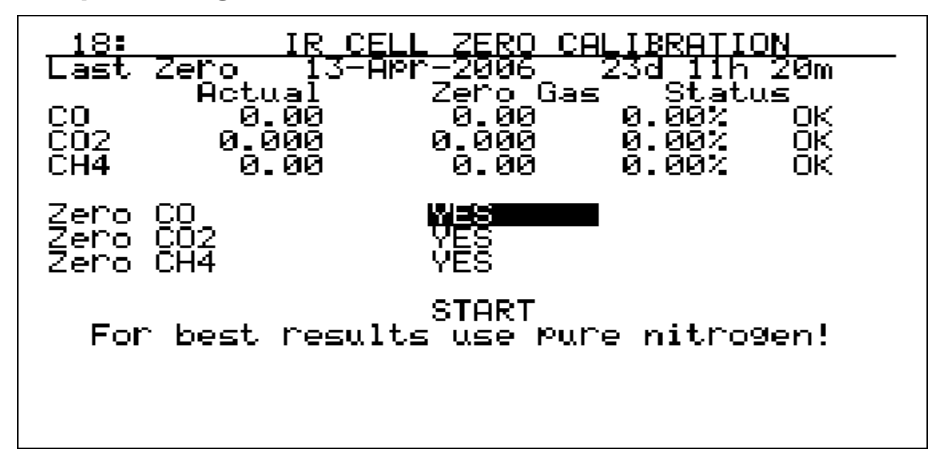

Auf dieser Seite erfolgt der Nullpunktabgleich der IR-Zelle. Es ist wichtig sicherzustellen, das das verwendete Eichgas einen guten Nullpunkt, speziell für CO2 hat, wenn CO2 eines der überwachten Gase ist. Umgebungsluft hat einen CO2- Anteil ungleich 0 und ist daher für den Nullpunktabgleich ungeeignet. Es wird empfohlen, 99.9% reinen Stickstoff für den Nullpunktabgleich des MGA6000 zu verwenden. Die Durchflussrate sollte zwischen 1 und 1.5 SCFH liegen. Auf dem Bildschirm werden die aktuellen Werte links unter der Überschrift Actual angezeigt, die gewünschten Werte dagegen in der Mitte unter Zero Gas. Die letzte Spalte ist Status, wo die prozentuale Differenz zwischen dem Ist- und dem Wunschwert, gefolgt von einem Kommentar angezeigt wird. Der Kommentar kann entweder **OK**, **?OK** oder **BAD**  sein, in Abhängigkeit davon, wie weit die Werte von einander entfernt sind. Wenn die Differenz zwischen 0 und 10% liegt, wird **OK** angezeigt und der Abgleich erfolgt ohne Unterbrechung. Wenn die Differenz zwischen 10 und 20% liegt wird als Kommentar **?OK** und eine Warnmeldung angezeigt. Durch Drücken von **Enter**, wird der Kalibriervorgang fortgesetzt. Wenn der Unterschied mehr als 20% beträgt erscheint die Anzeige **BAD**, der Kalibriervorgang wird nicht fortgesetzt. In diesem Fall müssen Sie prüfen, ob das richtige Gas verwendet wird und ob der Durchfluss korrekt ist. Wenn noch immer kein Abgleich möglich ist, kontaktieren Sie bitte SSi für zusätzliche Unterstützung. Es ist möglich ein, zwei oder drei Sensoren zu kalibrieren. Die Standardeinstellung ist es alle drei Sensoren zu kalibrieren. Um einen Sensor auf "nicht zu kalibrieren" zu setzen, benutzen Sie die Pfeiltasten um die Anzeige **YES** neben dem gewünschten Sensor zu markieren und drücken **Enter**. Die Anzeige wechselt zu **NO** und der Sensor wird nicht kalibriert.

Um den Kalibriervorgang fortzusetzen, benutzen Sie die Pfeiltasten um **Start** zu markieren und drücken Sie **Enter**. Interne Timer zählen etwa zwei Minuten ab und anschließend werden die Sensoren kalibriert.

Beispiel – das nachfolgende Beispiel zeigt die Kalibrierung des ersten und dritten Sensors, unter Nichtbeachtung des zweiten. Bei der Erstdarstellung der Seite, das **YES**-Feld des ersten Sensors ist markiert. Da dieser Sensor kalibriert werden soll, drücken Sie die ab-Pfeiltaste und markieren **YES** für den zweiten Sensor. Drücken Sie **Enter** (Anmerkung – das Display in der Zeile des zweiten Sensors wechselt auf **NO**). Da der dritte Sensor auch kalibriert werden soll, lassen Sie die dazugehörige Anzeige auf **YES** und markieren durch zweimaliges Drücken der ab-Pfeiltaste das Feld **START**. Drücken Sie hier die **Enter**-Taste.

#### **WARNUNG: Schalten Sie kein komprimiertes Gas auf das MGA6000. Starten Sie zuerst den Stickstofffluss und regulieren den Druck bevor Sie das Gas auf den Gaseinlass schalten.**

**Zuordnung des 4-20 mA-Ausganges – Menüseite 19**

|                                       | 20MA           | PH<br>UU  | ASSIGNM    |
|---------------------------------------|----------------|-----------|------------|
| outpu<br>output                       |                | ČĤ4<br>ÇQ | Gas<br>as  |
| output<br>20<br>output<br>-20         | 3<br>3<br>4    | ČĤ4       | Gas<br>Gas |
| zeno.<br>Out.<br>Out<br>sMan          | value<br>value |           | U<br>3000  |
| Qut.<br>2<br>zeño<br>2                | value          |           | Ø          |
| Öüt.<br>span<br>3<br>Out.<br>zeno     | value<br>value |           | 1000<br>Ø  |
| 3<br>sPan<br>Out<br>4<br>zeno<br>Out. | value<br>value |           | 3000<br>Ø  |
| sran<br>Out.<br>4                     | value          |           | 1000       |
|                                       |                |           |            |
|                                       |                |           |            |

Diese Seite weist die Gase zu, denen Konzentration an den Ausgängen erscheinen soll und enthält Nullpunkt und Verstärkung der Umwandlungskennlinie. Es gibt vier 4-20 mA-Ausgänge, die den Wert einer gemessenen Prozessvariablen wiedergeben können. Die Ausgangskanal-Zuweisung bietet insgesamt neun Auswahloptionen für jeden Kanal – Gas 1 bis Gas 6 und Berechneter Wert 1 bis Berechneter Wert 3 (CV = Computed Value). Die Spalte Output enthält das Gas, das jedem Ausgang zugeordnet ist. Der Bediener kann sowohl eine neue Zuordnung wählen, als auch neue Werte für den unteren oder oberen Abgleichpunkt eingeben. Um die Zuordnung zu ändern wählen Sie einen Gasoder CV-Wert (Gas 1 – 0, Gas 6 – 5, CV 1 – 6, CV 3 – 8) für jeden der Ausgänge, die geändert werden müssen. Die neue Zuordnung und der Ausgang werden angezeigt. Um den unteren oder den oberen Kalibrierpunkt zu ändern, geben Sie den neuen Wert ein und drücken **Enter**. Der untere/obere Kalibrierpunkt liegen im Bereich 0 bis 9999, Anmerkung zu den gemessenen und berechneten Gasen: Die Auswahl der möglichen Gase ist CO, CO2, CH4, O2, H2 und Taupunkt. Der Taupunkt kann in das MAG mittels 4-20 mA gebracht werden. Die berechneten Werte umfassen %C, CO/CO2-Verhältnis, etc. sind aber nicht darauf beschränkt. Die Berechnungen sind benutzerdefiniert und basieren auf verfügbaren Eingangswerten.

Beispiel - Nachfolgend wird erläutert, wie Ausgang 1 und 3 auf Gas 1 (CO) mit einem Nullwert von 0 und einem oberen Wert von 3000, und Ausgang 2 und 4 auf Gas 3 (CH4) mit einem Nullwert von 0 und einem oberen Wert von 1000 gesetzt werden. Bei der Erstdarstellung des Menüs wird die Zuordnung für Ausgang 1 bereits markiert. Geben Sie **0** ein um Gas 1 auszuwählen. (Anmerkung – Das Display zeigt "Gas 1" in der Zuweisungsspalte und die Ausgangsspalte zeigt **CO** an). Drücken Sie die ab-Pfeiltaste um die Zuweisung für Ausgang 2 zu markieren. Geben Sie **2** für Gas 3 ein und drücken die **Enter**-Taste. (Anmerkung: In der Zuweisungsspalte erscheint "Gas 3" in der Ausgangsspalte **CH4**). Drücken Sie den ab-Pfeil und gelangen in die Zuweisung für Kanal 3. Geben Sie **0** ein um Gas 1 auszuwählen. (Anmerkung – Das Display zeigt "Gas 1" in der Zuweisungsspalte und die Ausgangsspalte zeigt **CO** an), und drücken **Enter**. Drücken Sie den ab-Pfeil und gelangen in die Zuweisung für Kanal 4. Geben Sie **2** ein um Gas 3 auszuwählen. (Anmerkung – Das Display zeigt "Gas 3" in der Zuweisungsspalte und die Ausgangsspalte zeigt **CH4** an), und drücken **Enter**. Drücken Sie erneut die ab-Pfeiltaste und markieren den Nullwert für Kanal 1. Geben Sie **0** ein und drücken **Enter**. Drücken Sie erneut die ab-Pfeiltaste und markieren den oberen Wert für Kanal 1. Geben Sie **3000** ein und drücken **Enter**. Drücken Sie erneut die ab-Pfeiltaste und markieren den Nullwert für Kanal 2. Geben Sie **0** ein und drücken **Enter**. Drücken Sie erneut die ab-Pfeiltaste und markieren den oberen Wert für Kanal 2. Geben Sie **1000** ein und drücken **Enter**. Drücken Sie die ab-Pfeiltaste und markieren den Nullwert für Kanal 3. Geben Sie **0** ein und drücken **Enter**. Drücken Sie die ab-Pfeiltaste und markieren den oberen Wert für Kanal 3. Geben Sie **3000** ein und drücken **Enter**. Drücken Sie erneut die ab-Pfeiltaste und markieren den Nullwert für Kanal 4. Geben Sie **0** ein und drücken **Enter**. Drücken Sie die ab-Pfeiltaste und markieren den oberen Wert für Kanal 4. Geben Sie **1000** ein und drücken **Enter**.

#### **Einrichtung der Hauptanzeige – Menüseite 21**

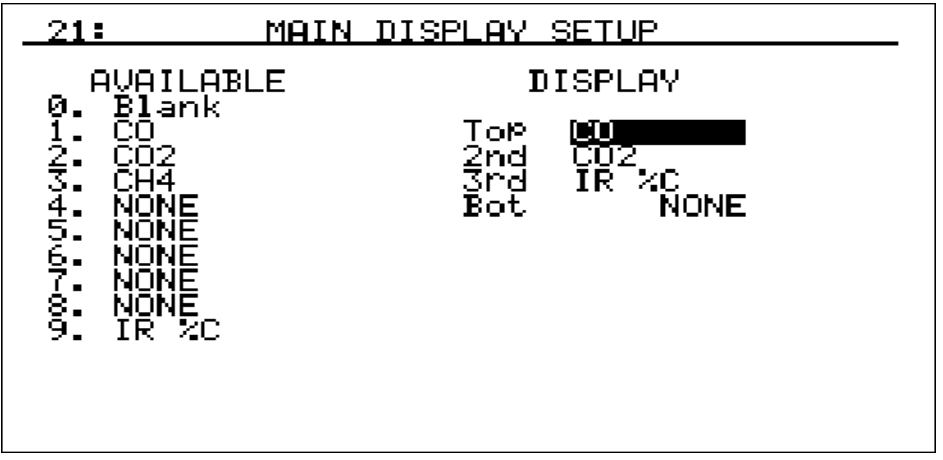

Diese Seite bestimmt die Reihenfolge, in der die Gase auf der Hauptseite angezeigt werden (Menüoption 1). Die Liste Available an der linken Seite, stellt die verfügbaren Gase dar. Die Felder "Top", "2<sup>nd</sup>", "3<sup>rd</sup>" und "Bot" bestimmen die Reihenfolge der Gase in der Anzeige. Bis zu vier Gase können angezeigt werden. Um die Position eines Gases zu ändern, markieren Sie seine Position auf dem Schirm, und geben die Nummer an der linken Seite des gewünschten Gases ein (z.B. **1** für CO) und drücken **Enter**.

Beispiel – Nachfolgend wird das Display gemäß der oberen Darstellung eingestellt (Top – CO, 2<sup>nd</sup> – CO2, 3<sup>nd</sup> – IR % C, Bot – None), in der Annahme, das das MGA über die angegebenen Gase verfügt. Bei der Erstanzeige dieser Seite erscheint das Top-Feld bereits markiert. Geben Sie **1** ein und drücken **Enter**. Das angezeigte Gas wird **CO** sein. Drücken Sie die ab-Pfeiltaste und gelangen in das Feld "2nd". Geben Sie hier eine **2** ein und drücken **Enter**. Als Gas wird **CO2** angezeigt. Drücken Sie die ab-Pfeiltaste und gelangen in das Feld "3nd". Geben Sie hier eine **9** ein und drücken **Enter**. Es wird **IR %C** angezeigt. Drücken Sie die ab-Pfeiltaste und gelangen in das Feld "Bot". Geben Sie hier eine **0** ein und drücken **Enter**. Als Gas wird **None** angezeigt. Anmerkung – Der Bediener kann eine der Optionen 4 bis 8 wählen, aber wenn diese Gase jemals einen Wert zugeordnet bekommen, dann wird dieses Gas in der Hauptanzeige dargestellt. Die Zuweisung des Wertes **0** (blank) stellt sicher, dass die Anzeigezeile leer bleibt.

#### **Kommunikationseinstellungen – Menüseite 22**

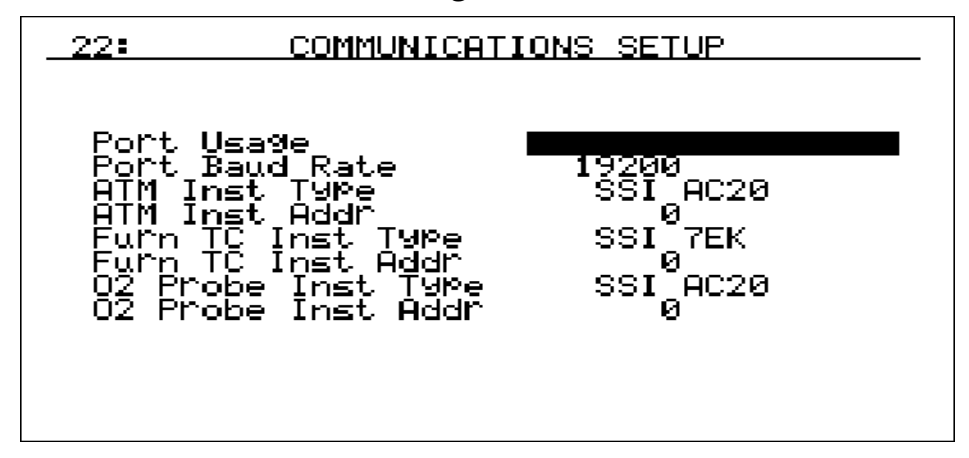

Dieses Menü zeigt die Kommunikationseinstellungen des MGA6000. Die Menüoption IR Status, Menüoption 2 gestattet dem Bediener die manuelle Eingabe der Ofentemperatur, der Sondenspannung und der Sondentemperatur. Diese Informationen können allerdings auch automatisch bereitgestellt werden. Hierfür werden die dargestellten Kommunikationseinstellungen benötigt. Anmerkung – Der Wert O2 Probe Inst Addr wird zurzeit nicht benötigt, könnte

aber in der Zukunft nachgerüstet werden. Der Wert könnte als Eingang von einem HP2000 oder einer Lambdasonde benutzt werden.

#### **Benutzung der Ports**

Um die Kommunikationsmethode für die Bereitstelung von Informationen zu ändern, geben Sie ein Zahl zwischen 0 und 2 ein. Mögliche Werte sind:

- 0 MMI Master
- 1 Modbus Master
- 2 Modbus Slave

#### **Baud Rate des Ports**

Geschwindigkeit der Kommunikation. Um die Baud Rate zu ändern drücken Sie die Kreispfeiltaste oder geben einen Wert zwischen 0 und 15 ein. Folgende Werte gelten für die Direkteingabe der Baud Rate:

 $0 - 1200$  8 - 57600  $1 - 2400$  9 - 76800 2 – 4800 10 - 115200 3 – 9600 11 - 230400 4 – 14400 12 - 460800  $5 - 19200$  13 - 921600 6 – 28800 14 - 128000 7 – 38400 15 – 256000

#### **ATM Inst Type**

Beschreibt den Typ und das Modell des Instruments, das den MGA mit Informationen über Sondentemperatur, Sondenspannung und COF/PF versorgt. Um den Typ zu ändern geben Sie eine Zahl zwischen 0 und 11 ein und drücken

- **Enter**. Mögliche Werte sind:
	- 0 SSi AC20 (Super Systems AC20)
	- 1 UDC 3300 (Honeywell UDC 3300)
	- 2 DP1 Mod (Marathon Sensors DualPro Modbus Protocol Loop 1
	- 3 DP 2 Mod (Marathon Sensors DualPro Modbus Protocol Loop 2
	- 4 DP 1 MMI (Marathon Sensors DualPro MMI Protocol Loop 1
	- 5 DP 2 MMI (Marathon Sensors DualPro MMI Protocol Loop 2
	- 6 Eur 2404 (Eurotherm 2404)
	- 7 Eur 2500 (Eurotherm 2500)
	- 8 CP V3.5 (Marathon Sensors CarbPro Version 3.5)
	- 9 CP V3.0 (Marathon Sensors CarbPro Version 3.0)
	- 10 CarbPC (Marathon Sensors CarbPC)
	- 11 9200 LP 1 (Super Systems Model 9200 Loop 1)

#### **ATM Inst Addr**

Dies ist die Adresse des ATM-Instruments. Um die Adresse zu ändern, geben Sie den neuen Wert ein und drücken **Enter**. Mögliche Werte liegen zwischen 0 und 250.

#### **Furn TC Inst Type**

Beschreibt den Typ und das Modell des Instruments, das den MGA mit Informationen über Ofentemperatur versorgt. Wenn kein Gerät mit diesem Eingang verknüpft ist, benutzt das MAG den Wert der Sondentemperatur (ATM Inst Type). Um den Typ zu ändern geben Sie eine Zahl zwischen 0 und 18 ein und drücken **Enter**. Mögliche Werte sind:

- 0 SSi 7EK (Super Systems 7EK)
- 1 UDC 3300 (Honeywell UDC 3300)
- 2 DP1 Mod (Marathon Sensors DualPro Modbus Protocol
- 3 DP 2 Mod (Marathon Sensors DualPro Modbus Protocol
- 4 DP 1 MMI (Marathon Sensors DualPro MMI Protocol
- 5 DP 2 MMI (Marathon Sensors DualPro MMI Protocol
- 6 Eur 2404 (Eurotherm 2404)
- 7 Eur 2500 (Eurotherm 2500)
- 8 UP V3.5 (Marathon Sensors UniPro Version 3.5)
- 9 UP V3.0 (Marathon Sensors UniPro Version 3.0)
- 10 CP3.5 SL (Slave Instrument connected to a Marathon Sensors CarbPro Version 3.5)
- 11 CP3.0 SL (Slave Instrument connected to a Marathon Sensors CarbPro Version 3.0)
- 12 10Pro (Marathon Sensors 10Pro)
- 13 DP In C (Marathon Sensors DualPro Loop on Input C)
- 14 9200 LP 1 (Super Systems Model 9200 Loop 1)
- 15 9200 LP 2 (Super Systems Model 9200 Loop 2)
- 16 9200 LP 3 (Super Systems Model 9200 Loop 3)
- 17 9100 LP 1 (Super Systems Model 9100 Loop 1)
- 18 9100 LP 2 (Super Systems Model 9100 Loop 2)

#### **Furn TC Inst Addr**

Adresse des Ofentemperatur-Instruments. Um die Adresse zu ändern, geben Sie den neuen Wert ein und drücken **Enter**. Mögliche Werte liegen zwischen 0 und 250.

#### **O2 Probe Inst Type**

Beschreibt den Typ und das Modell des Instruments, das den MGA mit Informationen über Sauerstoff versorgt. Um den Typ des O2-Instruments zu ändern geben Sie eine Zahl zwischen 0 und 11 ein und drücken **Enter**. Mögliche Werte sind:

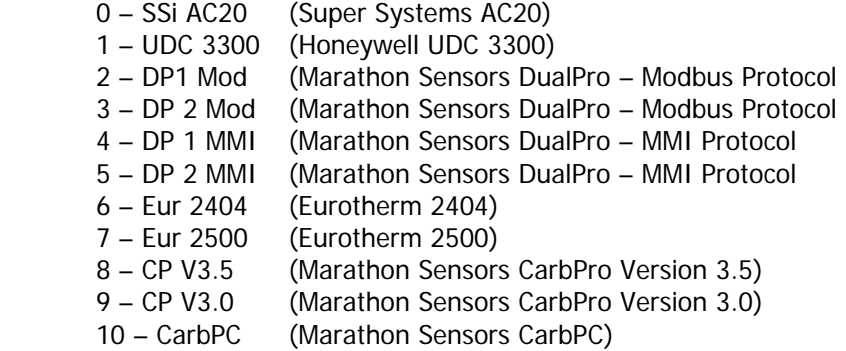

11 – 9200 LP 1 (Super Systems Model 9200)

#### **02 Probe Inst Addr**

Adresse des O2-Wert-Instruments. Um die Adresse zu ändern, geben Sie den neuen Wert ein und drücken **Enter**. Mögliche Werte liegen zwischen 0 und 250.

Beispiel – Nachfolgende Erläuterung beschreibt die Einstellung folgender Kommunikationsfaktoren: Portnutzung – Modbus Master, Port Baud Rate – 19200, ATM Instrument – Ssi AC20, ATM Instrument address – 1, Furnace TC Instrument – DP 1 MMI, Furnace TC instrument address – 2, O2 probe instrument – SSi AC20, O2 probe instrument address – 3. Beim erstmaligen Aufruf der Konfigurationsseite ist das Feld "Port usage" bereits markiert. Geben Sie **1** ein und drücken **Enter**. (Anmerkung: Das Display zeigt **Modbus Master** an). Drücken Sie die ab-Pfeiltaste und gelangen zum Feld "Port Baud Rate". Geben Sie **5** ein und drücken **Enter**. (Anmerkung: Das Display zeigt **19200** an). Drücken Sie die ab-Pfeiltaste und gelangen zum Feld "ATM Inst.". Geben Sie **0** ein und drücken **Enter**. (Anmerkung: Das Display zeigt **SSi AC20** an). Drücken Sie die ab-Pfeiltaste und gelangen zum Feld "ATM Inst Addr". Geben Sie **1** ein und drücken Enter. Drücken Sie die ab-Pfeiltaste und gelangen zum Feld "Furn TC Inst". Geben Sie 4 ein und drücken **Enter**. (Anmerkung: Das Display zeigt **DP 1 MMI** an). Drücken Sie die ab-Pfeiltaste und gelangen zum Feld "Furn ZC Inst Addr". Geben Sie **2** ein und drücken **Enter**. Drücken Sie die ab-Pfeiltaste und gelangen zum Feld "O2 Probe Inst Type". Geben Sie **0** ein und drücken **Enter**. (Anmerkung: Das Display zeigt **SSi AC20** an). Drücken Sie die ab-Pfeiltaste und gelangen zum Feld "O2 Probe Inst Addr". Geben Sie **3** ein und drücken **Enter**.

#### **Berechnungsfaktoren - Menüseite 23**

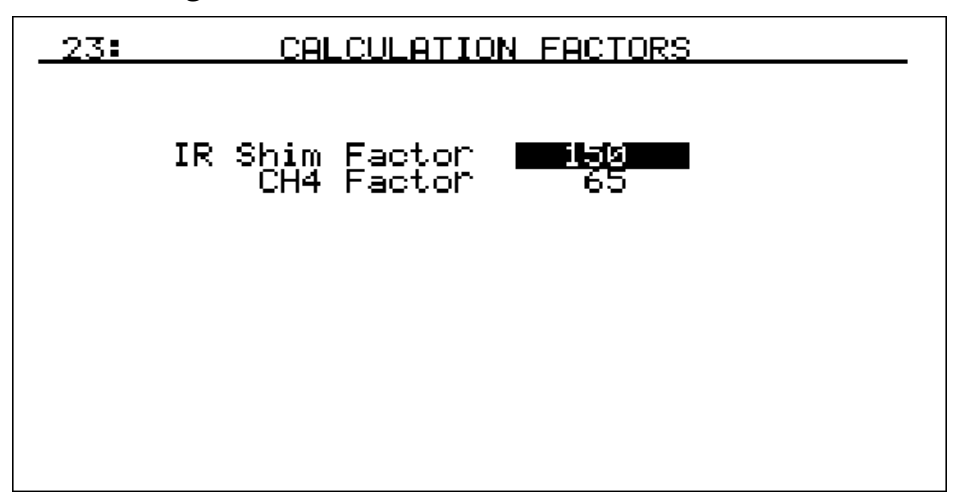

Die Berechnungsfaktoren werden benötigt für die Ermittlung der Kohlenstoffkonzentration. Der IR-Folienprobenfaktor ist werkseitig auf 150 und der CH4-Faktor auf 65 eingestellt. Dieser Werte sollten nur dann geändert werden, wenn Anlass zu der Annahme besteht, dass Anpassungen an Ihre spezifischen Bedingungen notwendig sind. Bitte kontaktieren Sie Super Systems um Hilfe zur Einstellung dieser Werte zu erhalten.

Beispiel – Nachfolgend wird die Einstellung des Folienprobenfaktors auf 170 und des CH4-Faktors auf 50 gezeigt. Bei der Erstdarstellung des Schirmes ist der Wert IR Shim factor bereits markiert. Geben Sie **170** ein und drücken die **Enter**-Taste. Schalten Sie mit der ab-Pfeiltaste zum Feld CH4 Factor. Geben Sie hier **50** ein und drücken **Enter**.

#### **Verstärkungsabgleich der IR-Zelle – Menüseite 24**

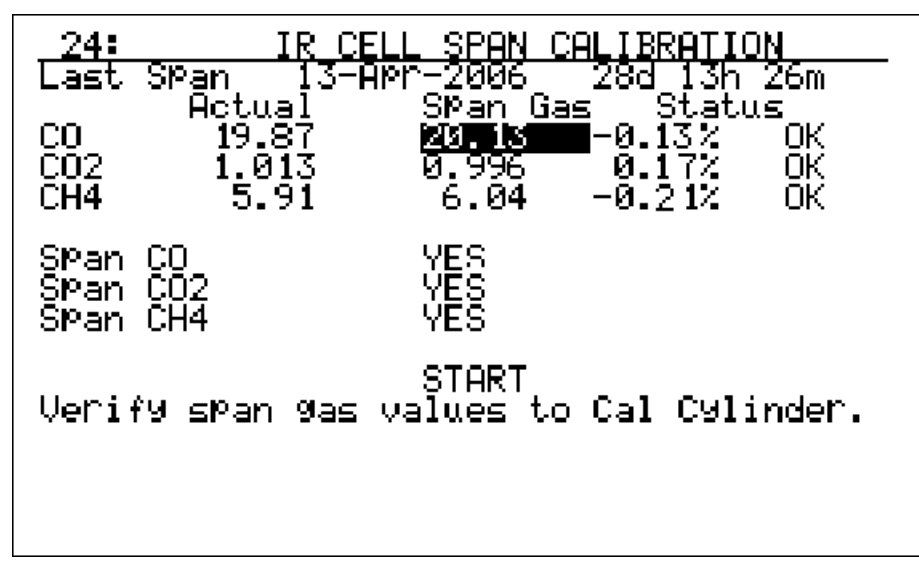

Die Einstellung des Verstärkungsfaktors der IR-Zelle dient der Kalibrierung. Es ist wichtig sicherzustellen, dass ein zertifiziertes Eichgas verwendet wird. Die Nennzusammensetzung des Gases sollte sein:

- 20% CO (Kohlenmonoxid)
- 1% CO2 (Kohlendioxid)
- 6% CH4 (Methan oder Erdgas)
- 40% H2 (Wasserstoff)
- Rest N2 (Stickstoff)

Bei der Ansicht dieses Bildes werden die aktuell gemessenen Werte links unter der Überschrift Actual angezeigt, während die gewünschten Werte in der mittleren Spalte, Span Gas, erscheinen. Die letzte Spalte ist Status, und zeigt die prozentuale Differenz zwischen dem aktuellen Messwert und dem Sollwert an, gefolgt von einem Kommentar. Der Kommentar kann entweder **OK, ?OK** oder **BAD** sein, in Abhängigkeit davon, wie weit die Werte von einander entfernt sind. Wenn die Differenz zwischen 0 und 10% liegt, wird **OK** angezeigt und der Abgleich erfolgt ohne Unterbrechung. Wenn die Differenz zwischen 10 und 20% liegt wird als Kommentar **?OK** und eine Warnmeldung angezeigt. Durch Drücken von Enter, wird der Kalibriervorgang fortgesetzt. Wenn der Unterschied mehr als 20% beträgt erscheint die Anzeige **BAD**, der Kalibriervorgang wird nicht fortgesetzt. In diesem Fall müssen Sie prüfen, ob das richtige Gas verwendet wird und ob der Durchfluss korrekt ist. Wenn noch immer kein Abgleich möglich ist, kontaktieren Sie bitte SSi für zusätzliche Unterstützung.

Um mit der Kalibrierung eines anderen Gases weiterzufahren, verwenden Sie die auf-/ab-Pfeiltasten um die spezifischen Werte für jedes Gas einzugeben. Diese Werte sollten auf der Eichgasflasche angegeben sein. Es ist möglich ein, zwei oder alle drei Sensoren zu kalibrieren, was auch die Standardeinstellung ist. Um einen Sensor vor der Kalibrierung auszunehmen, benutzen Sie die Pfeiltasten um den gewünschten Sensor zu markieren und drücken **Enter**. Die Anzeige wechselt von **YES** zu **NO** und der Sensor wird nicht kalibriert.

Nach der Eingabe der Gassollwerte markieren Sie das **Start**-Feld mit den Pfeiltasten und drücken **Enter**. Interne Timer zählen etwa zwei Minuten ab und anschließend werden die Sensoren kalibriert.

Beispiel – nachfolgend wird dargestellt, wie der CO auf 0.50, der CO2-Wert auf 0.50 gesetzt wird und anschließend die ersten zwei Sensoren (CO, CO2), aber nicht der dritte (CH4) kalibriert werden. Bei der Erstanzeige des Bildes ist das Scan Gas-Feld für CO-Feld markiert. Geben Sie hier **0.50** ein und drücken **Enter** (Anmerkung – es wird **0.500** angezeigt). Drücken Sie die ab-Pfeiltaste und markieren das Scan Gas CO2-Feld. Geben Sie hier **0.50** ein und drücken **Enter** (Anmerkung – es wird **0.500** angezeigt). Drücken Sie die ab-Pfeiltaste drei Mal und markieren das Span CO-Feld. Wenn die Anzeige hier **NO** anzeigt, drücken Sie **Enter** (Anmerkung – Im Feld sollte jetzt **YES** stehen). Wenn das Span CO-Feld **YES** anzeigt, bewegen Sie die Markierung mittels der ab-Pfeiltaste zum Span CO2-Feld. Wenn die Anzeige hier **NO** anzeigt, drücken Sie **Enter** (Anmerkung – Im Feld sollte jetzt **YES** stehen). Wenn das Span CO2-Feld **YES** anzeigt, bewegen Sie die Markierung mittels der ab-Pfeiltaste zum Span CH4-Feld. Wenn die Anzeige hier **YES** anzeigt, drücken Sie **Enter** (Anmerkung – Im Feld sollte jetzt **NO** stehen). Wenn die Anzeige hier **NO** anzeigt, drücken Sie zweimal die ab-Pfeiltaste und gelangen zum **Start**-Feld. Drücken Sie **Enter** und starten den Kalibriervorgang.

#### **WARNUNG: Schalten Sie kein komprimiertes Gas auf das MGA6000. Starten Sie zuerst den Stickstofffluss und regulieren den Druck bevor Sie das Gas auf den Gaseinlass schalten.**

#### **Einstellung der Passwörter - Menüseite 25**

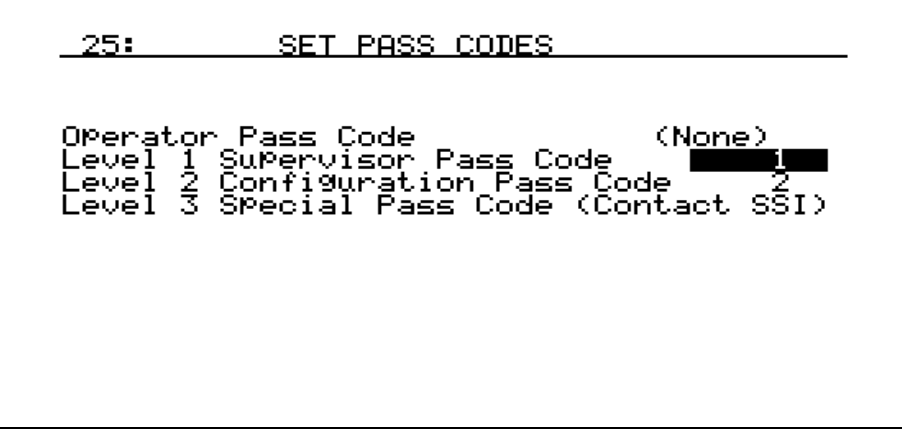

Auf dieser Seite können die Zugangscodes für die Bedienseiten 16 und höher geändert werden. Die Menüseiten 1 bis 15 werden als Bedienerseiten behandelt und benötigen keine Zugangskontrolle. Menüseiten 16 bis 21 werden zur Kontrollebene gerechnet und erfordern einen Zugangscode der Ebene 1. Menüseiten 22 bis 28 werden zur Konfigurationsebene gerechnet und erfordern einen Zugangscode der Ebene 2. Die Standardeinstellung für Ebene 1 ist

**1** und die Standardeinstellung für Ebene 2 ist **2**. Diese Zugangscodes können beliebig zwischen 0 und 512 geändert werden.

Anmerkung – Der Zugangscode Ebene 2 (Konfiguration) wird auch auf allen Kontrollseiten der Ebene 1 akzeptiert. Menüseiten der Ebene 3 sind nicht sichtbar und werden von SSi bei der Fertigstellung des Geräts vor dem Versand verwendet.

Beispiel – Nachfolgend wird gezeigt, wie der Zugangscode Ebene 1 auf 10 und der Zugangscode Ebene 2 auf 20 gesetzt werden. Bei dem Aufruf der Seite ist das Eingabefeld für Ebene 1 bereits markiert. Geben Sie hier **10** ein und drücken die **Enter**-Taste. Benutzen Sie dann die ab-Pfeiltaste und gelangen zum Kennwert für die Ebene 2. Geben Sie hier **20** en und drücken **Enter**.

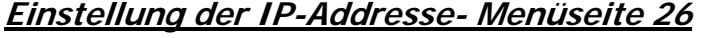

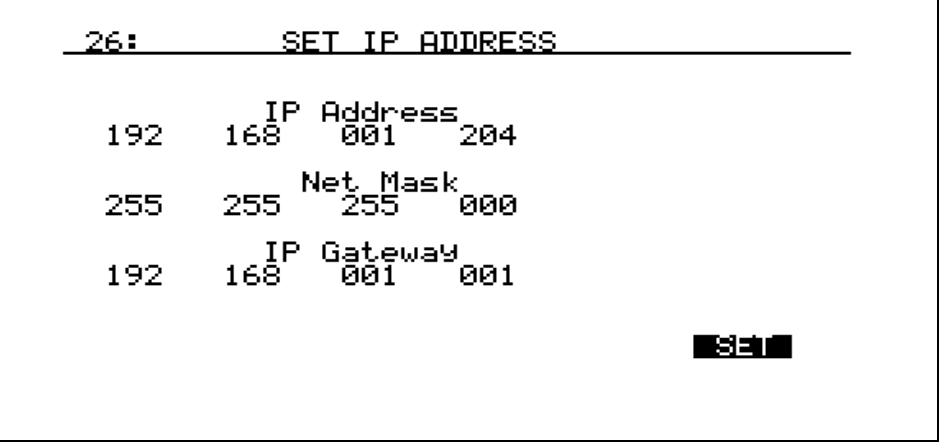

Diese Menüseite gestattet die Einstellung der Ethernet Kommunikations-Adresse. Das Instrument unterstützt kein DHCP um erfordert daher eine statische IP-Adresse. Um IP-Adresse, Netzmaske oder Standard-Gateway einzustellen benutzen Sie die Pfeiltasten um das zugehörige Feld zu markieren, geben dort den neuen Wert ein und drücken **Enter**. Benutzen Sie dann die Pfeiltasten um das **SET**-Feld zu markieren und drücken **Enter**. Anmerkung – Die Adressen werden erst beim letzten Schritt übernommen.

Beispiel – Nachfolgend wird gezeigt, wie die Adresse auf "192.168.1.220" gesetzt wird. Anmerkung – Es ist wichtig sicher zu stellen, dass kein anderer Computer, Gerät, Drucker, etc. diese IP-Adresse verwendet, bevor das Instrument diese Adresse erhält. Bei der Erstanzeige des Schirmes ist das Feld **SET** markiert. Bewegen Sie die Markierung mittels der Pfeiltasten zum letzten Feld der IP-Adresse. Geben Sie **220** und drücken **Enter**. Drücken Sie entweder neun Mal die ab-Pfeiltaste oder vier Mal die auf-Pfeiltaste um das Feld SET zu markieren. Sobald das Feld **SET** markiert ist drücken Sie **Enter** um die neuen Werte zu übernehmen.

#### **Kalibrieren der H2-Zelle – Menüseite 27**

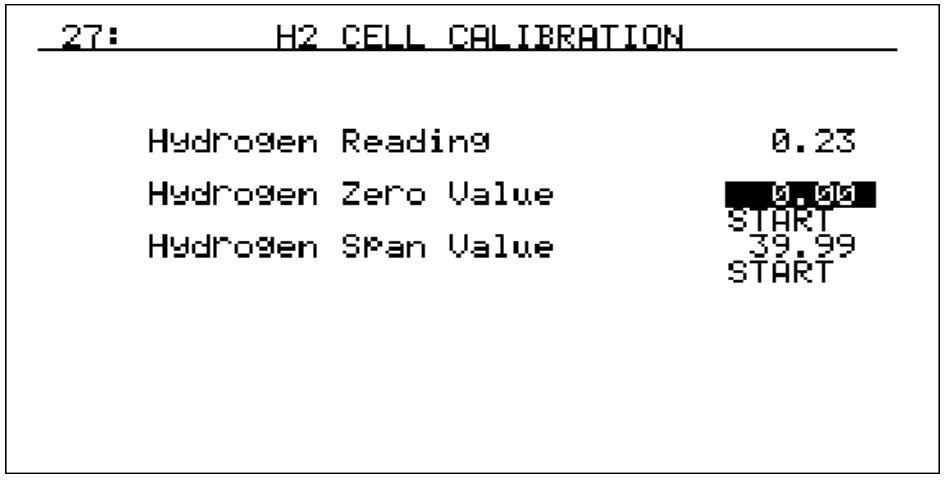

Das Bild zur Kalibrierung der H2-Zelle dient sowohl des Nullpunkt- als auch des Verstärkungsabgleichs der H2-Zelle, in der Annahme, dass das Gerät eine H2-Zelle hat. Die Menüseite kann nicht erreicht werden, wenn das Gerät keine H2- Zelle verwendet.

Das Bild dient sowohl des Nullpunkt- als auch des Verstärkungsabgleichs der H2-Zelle. Angezeigt werden die Wasserstoff-Werte und zwar der aktuelle H2-Wert, der H2-Nullpunkt-Wert, das Feld **Start** zum Starten des Nullpunkt-Abgleichs, der obere H2-Abgleichwert und ein weiteres **Start**-Feld zum Starten des Verstärkungsabgleichs.

Zum Abgleichen des Nullpunkts, schalten Sie die Pumpe aus starten den Gasfluss mit einer Rate von 1,5 bis 2,0 SCFH. Ein geeignetes Nullpunktgas könnte Stickstoff, Argon oder ein anderes inertes Gas sein. Lassen Sie das Gas fließen bis stabile Verhältnisse erreicht werden, in den meisten Fällen eine oder zwei Minuten. Geben Sie den Sollwert (in diesem Fall 0) ein und wechseln mit den Pfeiltasten zum **Start**-Feld für den Nullpunktabgleich. Drücken Sie **Enter**. Nach Beendigung des Abgleichvorgangs sollte die Istwertanzeige dem Nullpunktwert entsprechen.

Zum Abgleichen des oberen Punkts, schalten Sie die Pumpe aus starten den Gasfluss mit einer Rate von 1,5 bis 2,0 SCFH. Ein geeignetes Gas sollte ein zertifiziertes Eichgas mit 40 bis 50 % H2 sein. Lassen Sie das Gas fließen bis stabile Verhältnisse erreicht werden, in den meisten Fällen eine oder zwei Minuten. Geben Sie den genauen Sollwert ein und wechseln mit den Pfeiltasten zum **Start**-Feld für den Nullpunktabgleich. Drücken Sie **Enter**. Nach Beendigung des Abgleichvorgangs sollte die Istwertanzeige dem eingegebenen Sollwert entsprechen.

Beispiel – Nachfolgend wird der gezeigt, wie der Nullpunkt mit einem Zielgas mit 0 und der obere Punkt mit einem Zielwert von 39,99 kalibriert wird. Bei der Erstdarstellung des Schirmes ist das Nullpunkt-Feld bereits markiert. Geben Sie **0** ein und drücken **Enter**. (Anmerkung – das Feld zeigt **0.00** an). Nachdem ein stabiler Zustand erreicht wurde, drücken Sie die ab-Pfeiltaste und markieren das **Start**-Feld. Drücken Sie **Enter**. Das MAG wird jetzt die H2-Zelle kalibrieren. Wenn der Kalibriervorgang beginnt, zeigt das Display unterhalb der Zeile "Hydrogen Span Value" den Text "Processing" an. Wenn die Kalibrierung erfolgreich war wechselt die Anzeige zu "Z1 Pass". Wenn der Nullpunktabgleich nicht erfolgreich war zeigt die Anzeige "Z1 Fail" an. Anschließend schalten Sie zum Feld Span Value und warten bis zum stationären Zustand. Geben Sie **39.99** ein und drücken **Enter**. Drücken Sie die ab-Pfeiltaste und markieren das **Start**-Feld. Drücken Sie Enter. Das MAG wird jetzt die H2-Zelle kalibrieren. Wenn der Kalibriervorgang beginnt, zeigt das Display unterhalb der Zeile "Hydrogen Span Value" den Text "Processing" an. Wenn die Kalibrierung erfolgreich war wechselt die Anzeige zu "S1 Pass". Wenn der Nullpunktabgleich nicht erfolgreich war zeigt die Anzeige "S1 Fail" an.

## **MGA6000 Ersatzteile**

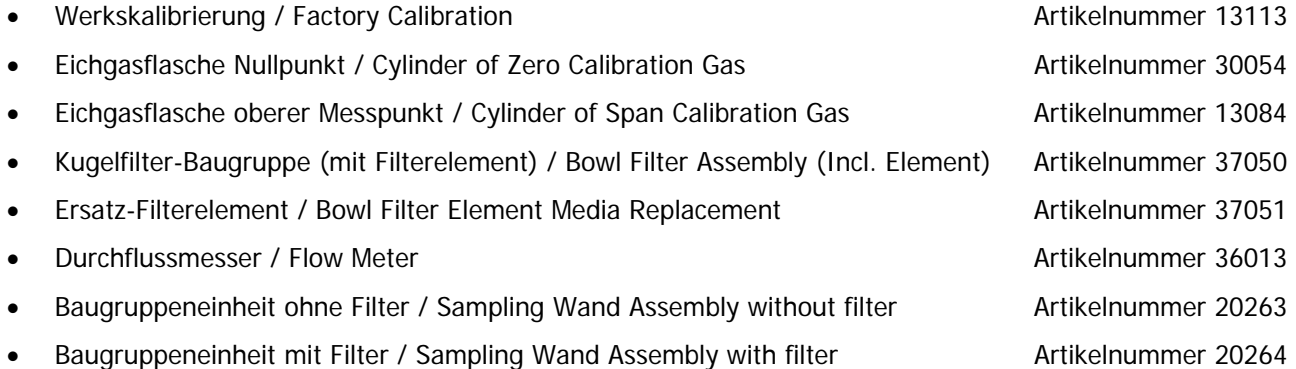

## **Revisionsübersicht**

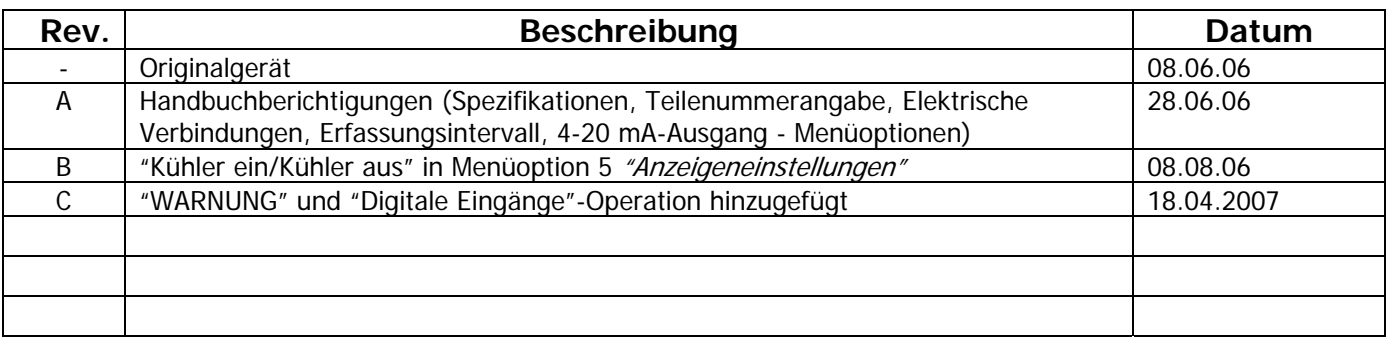